#### 用户指南

# Nimble Studio 文件传输功能

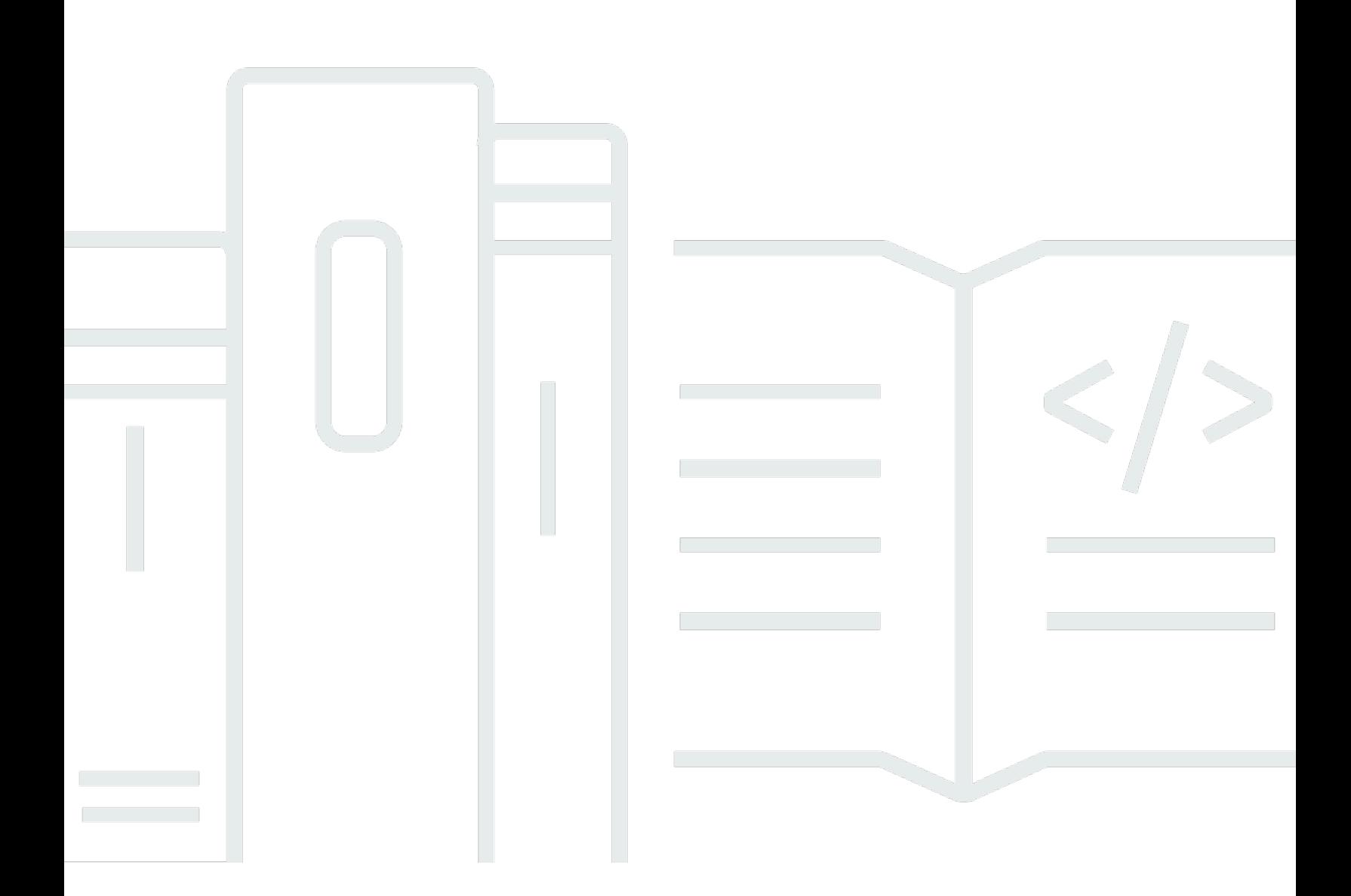

Copyright © 2022 Amazon Web Services, Inc. and/or its affiliates. All rights reserved.

### Nimble Studio 文件传输功能: 用户指南

Copyright © 2022 Amazon Web Services, Inc. and/or its affiliates. All rights reserved.

Amazon 的商标和商业外观不得用于任何非 Amazon 的商品或服务,也不得以任何可能引起客户混 淆、贬低或诋毁 Amazon 的方式使用。所有非 Amazon 拥有的其他商标均为各自所有者的财产,这些 所有者可能附属于 Amazon、与 Amazon 有关联或由 Amazon 赞助,也可能不是如此。

# **Table of Contents**

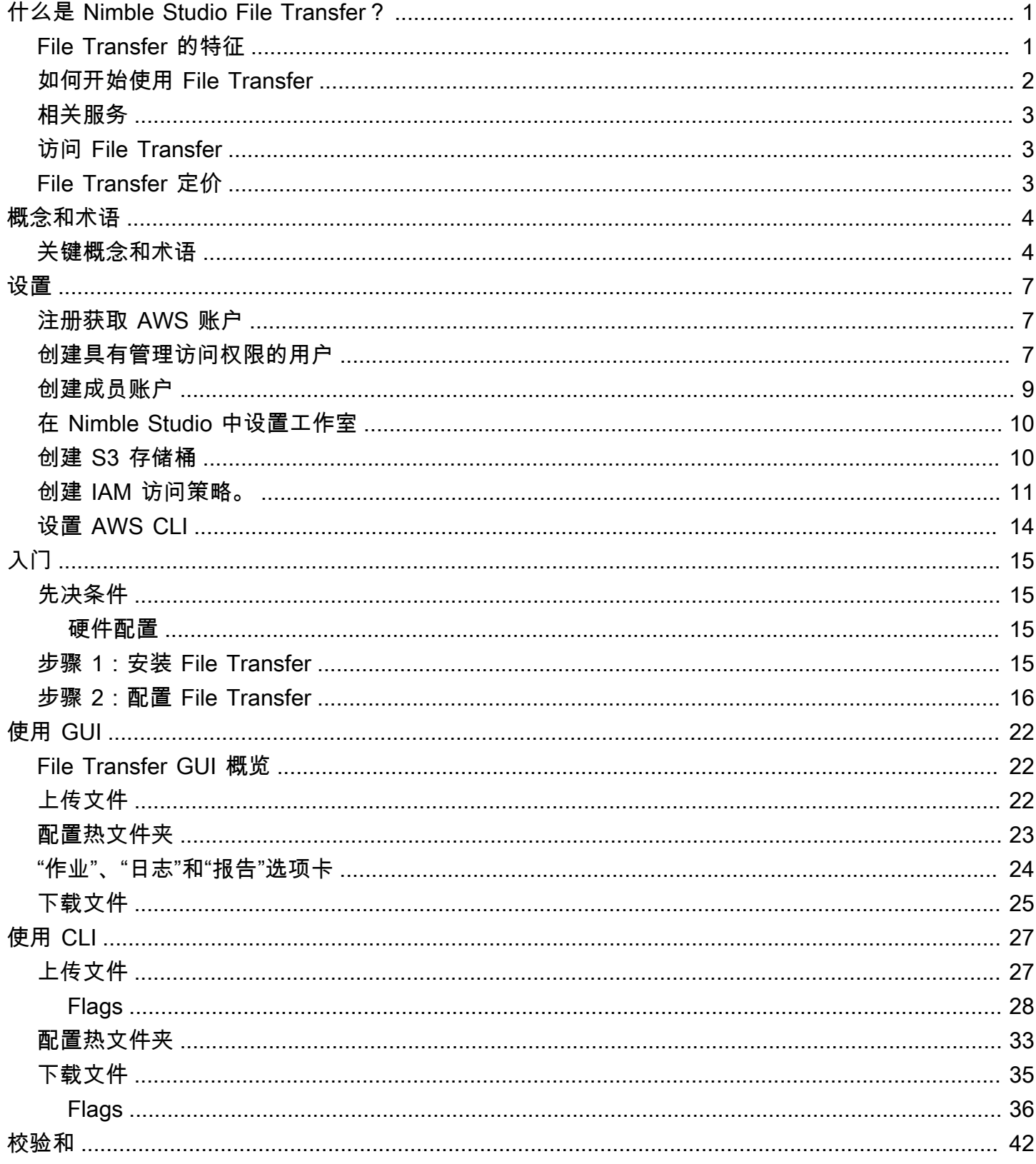

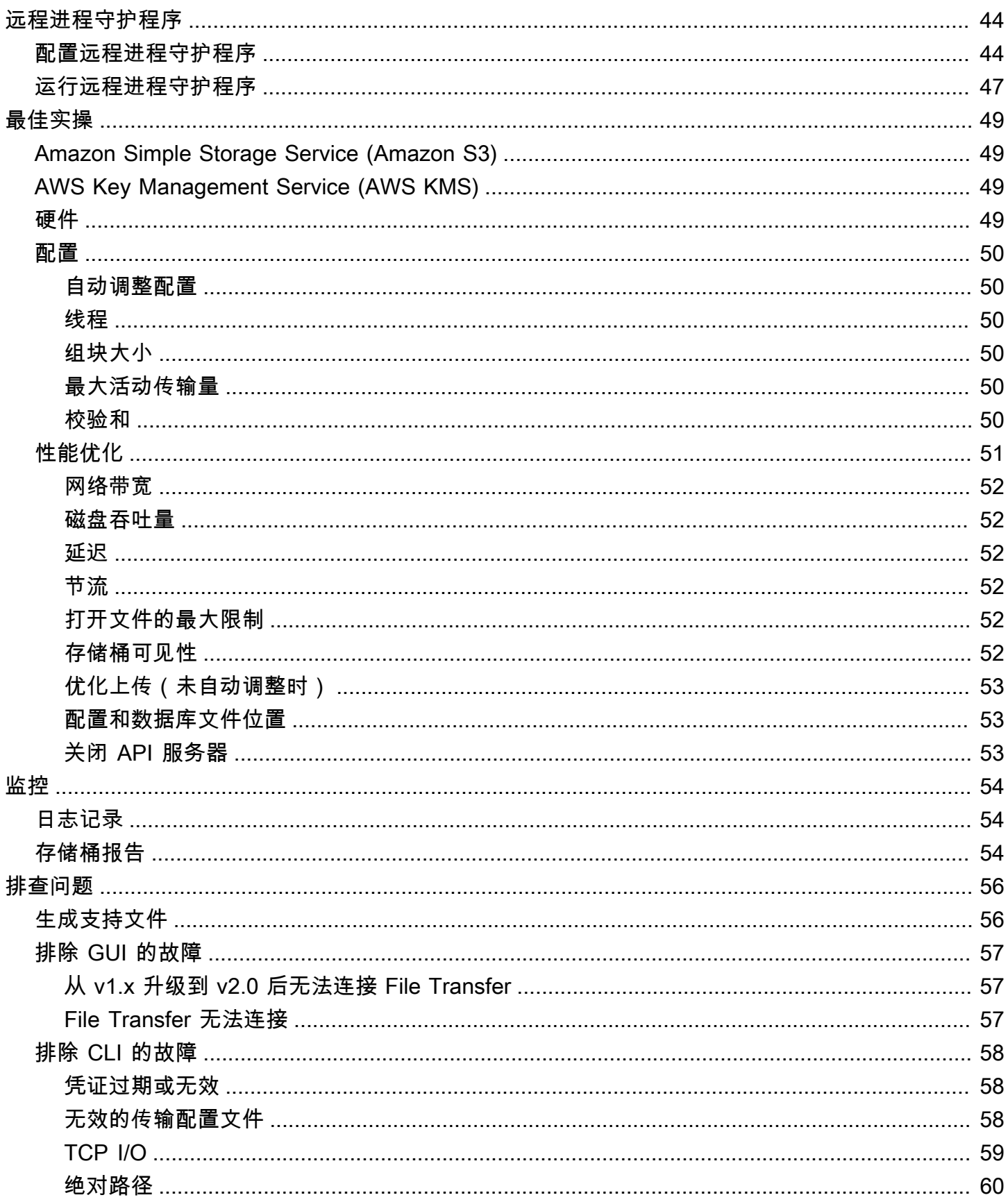

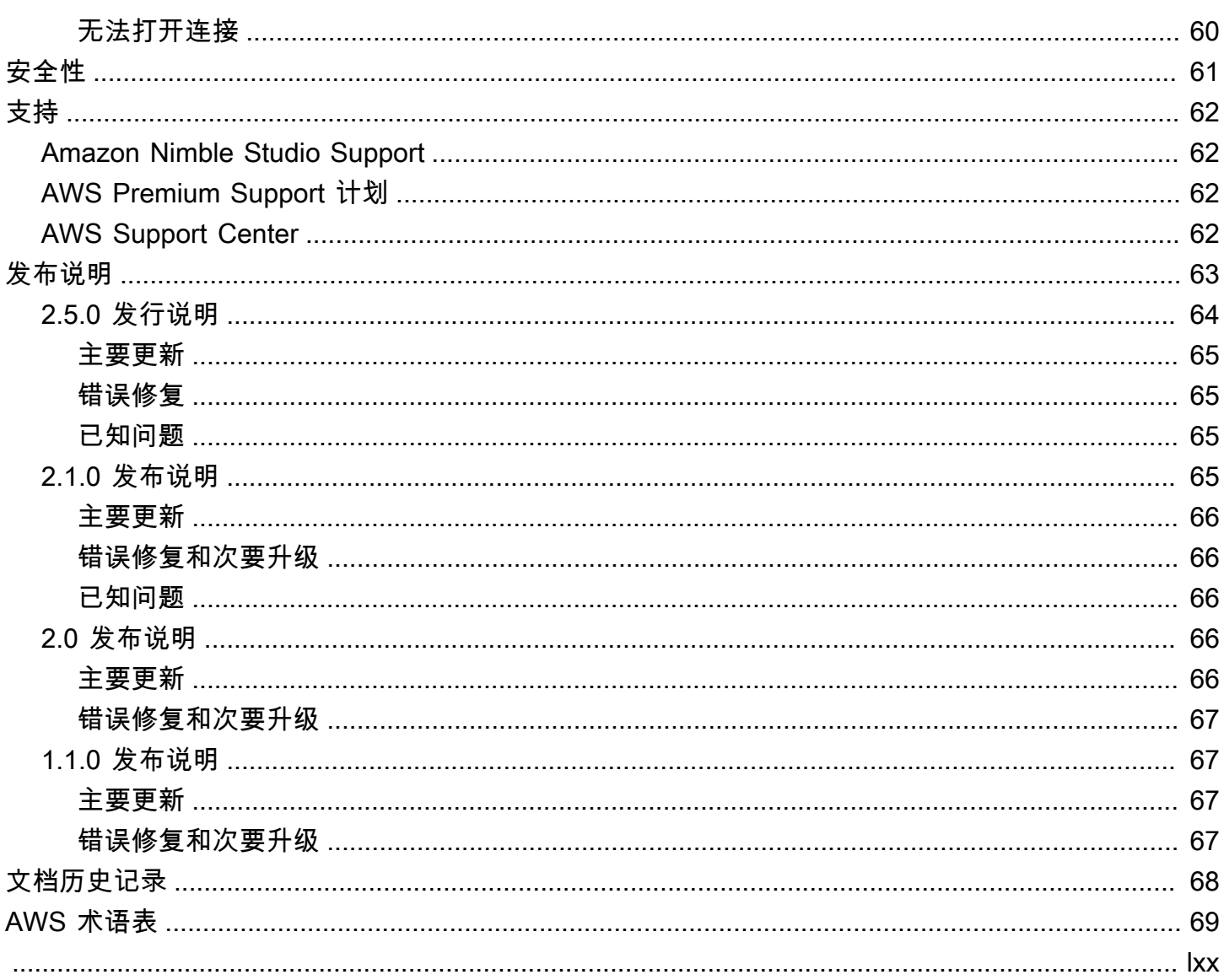

# <span id="page-5-0"></span>什么是 Nimble Studio File Transfer?

Nimble Studio File Transfer 是 Amazon Nimble Studio 提供的文件传输功能。File Transfer 可加快进出 Amazon Simple Storage Service (Amazon S3) 的媒体资产传输工作流。

数字成像技术人员 (DIT) 和内容创作者无需具备 AWS 专业知识即可使用 File Transfer。使用 File Transfer,可以将现场摄像机数据或最终制作存档数据直接传输到 Amazon Simple Storage Service (Amazon S3) 存储桶中。File Transfer 可以移动数千个文件,包括大型媒体文件,同时保留层次结 构。File Transfer 为数字创意人员提供本机图形用户界面 (GUI)。

使用 File Transfer,可以通过公用和私有网络连接在 Amazon S3 和本地存储之间传输数字媒体。可以 将数千个文件从本地移动到 AWS,然后移动到其他 AWS 区域。File Transfer 适用于任何文件系统到 Amazon S3 的传输。这表示您可以在 Amazon Elastic Compute Cloud (Amazon EC2) 实例上使用 File Transfer,将数据从 Amazon Elastic Block Store (Amazon EBS) 迁移到 Amazon S3。这对于保持整个 管线的一致性非常有用。

工作室可使用 File Transfer 将摄像机传输到云端、同步进行中的工作、最终媒体交付和存档工作流。 根据定义 Amazon S3 加密策略的方式,所有文件传输均在静态和传输过程中进行加密。您可以选择 使用 Amazon S3 托管密钥 (SSE-S3) 或您自己在 AWS Key Management Service (AWS KMS) 中存储 的密钥。如果您选择自己的 S3 存储桶,则可以设置自己的存储桶策略,并使用 Amazon S3 Standard AES-256 加密或自定义 KMS 密钥进行加密。

#### 主题

- [File Transfer 的特征](#page-5-1)
- [如何开始使用 File Transfer](#page-6-0)
- [相关服务](#page-7-0)
- [访问 File Transfer](#page-7-1)
- [File Transfer 定价](#page-7-2)

### <span id="page-5-1"></span>File Transfer 的特征

File Transfer 具有以下功能:

• 将文件上传到 Amazon S3 和从 Amazon S3 下载文件 – 最终用户可以选择在其本地文件系统和 Amazon S3 之间上传和下载文件和文件夹。上传会遍历本地网络上的文件和文件夹,然后选择 Amazon S3 存储桶目标。下载会遍历选定 Amazon S3 存储桶上的文件和文件夹,然后选择本地网 络目标。

- 拖放图形用户界面 (GUI) 借助 GUI,您可以在向 Amazon S3 上传文件和从 Amazon S3 下载文件 时拖放文件。
- 命令行界面 (CLI) File Transfer CLI 使用户能够更好地控制 File Transfer 配置参数、进行调整和标 志等。
- 高速文件传输 File Transfer 提供了并行化和自动调整功能,以实现最佳性能。自动调整功能可根据 文件大小自动调整区块大小和最大活动传输量。
- 作业控制表 监控活动传输作业并通过作业表对其进行控制。File Transfer 支持"取消"/"暂停"/"恢 复"控制、"重命名"和"生成报告"功能,以及通过"作业详细信息"更详细地查看您的传输作业。
- 校验和 验证传输到 Amazon S3 的文件的完整性。
- 存储桶报告 此功能允许用户导出 Amazon S3 存储桶中文件和文件夹的报告,而无需登录 Amazon S3 控制台。
- 上传热文件夹 指定本地存储上 File Transfer 需要监控的一个或多个文件夹。无论何时向该文件夹 添加新内容,File Transfer 都会自动将该内容上传到 Amazon S3。
- 远程进程守护程序 可以使用远程进程守护程序启动一个进程守护程序,让不同计算机上运行的 GUI 可以连接到该进程守护程序。如果有多人在同一个 File Transfer 应用程序上工作,该程序会非 常有用。
- 书签 连接到另一台正在运行远程进程守护程序的计算机。这表示 GUI 用户可以连接到远程计算 机,访问其文件系统,并从该远程计算机开始传输。
- 多个 AWS 区域 Amazon S3 是一种全球资源,不受 AWS 区域可用性的约束。您可以在 Amazon S3 可用的任何位置使用 File Transfer。有关 Amazon S3 端点的更多信息,请参阅 AWS 一般参考中 的 [Amazon Simple Storage Service 端点和配额](https://docs.aws.amazon.com/general/latest/gr/s3.html)。

**a** Note

必须通过正常运行的 Nimble Studio 访问 File Transfer。只有 [Amazon Nimble Studio 的可用](https://docs.aws.amazon.com/nimble-studio/latest/userguide/availability-zones.html) [区](https://docs.aws.amazon.com/nimble-studio/latest/userguide/availability-zones.html)中列出的 AWS 区域 才支持 Nimble Studio。创建工作室后,您可以在任何支持 Amazon S3 的 AWS 区域 中使用 File Transfer。在与 Nimble Studio 工作室不同的地区使用 File Transfer 不会对成本产生影响。

### <span id="page-6-0"></span>如何开始使用 File Transfer

熟悉[Nimble Studio File Transfer 的概念和术语页](#page-8-0)面后,继续进入[开始使用 Nimble Studio File](#page-19-0) [Transfer页](#page-19-0)面。该页面包含有关如何为团队设置 File Transfer 和配置 File Transfer 的有用信息和分步 说明。教程介绍如何使用 File Transfer 开始上传和下载。

# <span id="page-7-0"></span>相关服务

- [Nimble Studio](https://docs.aws.amazon.com/nimble-studio/latest/userguide/what-is-nimble-studio.html)
	- File Transfer 是 Nimble Studio 的一项功能,可提供高速文件传输和数据管理。
- [Amazon S3](https://docs.aws.amazon.com/AmazonS3/latest/userguide/Welcome.html)
	- File Transfer 使用 Amazon S3 作为其云存储。您可以选择自己的 S3 存储桶,并使用 Amazon S3 Standard AES-256 加密或自定义 KMS 密钥设置自己的存储桶策略和加密。
- [IAM](https://docs.aws.amazon.com/IAM/latest/UserGuide/introduction.html)
	- File Transfer 使用 AWS Identity and Access Management (IAM) 授权谁有权访问 S3 存储桶。要 使用 File Transfer,需要创建 IAM 访问策略。

# <span id="page-7-1"></span>访问 File Transfer

可以从 Nimble Studio 控制台或入门文档中的 步骤 1: 安装 File Transfer 访问 File Transfer 安装程 序。

可以使用命令行界面 (CLI) 或图形用户界面 (GUI) 与 File Transfer 交互。File Transfer CLI 让您可以更 好地控制 File Transfer 配置参数、调整、标志等。GUI 显示所有传输的报告。也可以从 GUI 开始上传 和下载。

### <span id="page-7-2"></span>File Transfer 定价

File Transfer 是免费提供给客户的。仍然会收取 Amazon S3 Standard 数据传输和存储费用。有关定价 的更多信息,请参阅 [Amazon S3 定价页](https://aws.amazon.com/s3/pricing/)面。

## <span id="page-8-0"></span>Nimble Studio File Transfer 的概念和术语

本指南向您介绍关键概念和术语,以供您理解和使用 Nimble Studio File Transfer。

内容

• [关键概念和术语](#page-8-1)

### <span id="page-8-1"></span>关键概念和术语

Nimble Studio File Transfer – File Transfer 是一个文件传输工具,可以加速进出 Amazon Simple Storage Service (Amazon S3) 的媒体资产传输工作流。

Amazon Nimble Studio 控制台 – [Nimble Studio](https://console.aws.amazon.com/nimblestudio/) 控制台是 AWS Management Console 中我们管理员 IT 客户专用的一部分。管理员可以在此控制台上创建自己的云工作室并管理许多设置。

File Transfer GUI – 使用 File Transfer GUI,您可以将文件传输到 Amazon S3 或从 Amazon S3 传输 文件,并查看传输数据。

会话 – 会话是指您可以使用 File Transfer 从 Amazon S3 上传文件或下载文件的时段。您的会话状态由 Amazon S3 存储桶的远程配置旁边的复选标记图标指示。必须具有活动的会话才能传输文件。

作业队列 — 启动传输时,File Transfer 会显示传输作业列表。此列表对应于您选择传输的各文件。您 可以在作业队列部分中找到有关上传和下载的以下信息。

- 筛选器:按传输状态进行筛选,以调整上传和下载队列中显示的文件。
- 文件名:正在上传的各文件的文件名。选择此选项将切换显示单个文件名或文件路径的位置。
- 校验和:验证文件在将来的某个日期是否仍未修改。
- 活动:报告会话中所有作业当前上传和下载的数据量。
- 平均 速度:报告会话中所有文件上传和下载的平均速度。
- 会话总量:报告会话中所有作业上传和下载的所有计划数据的总量。
- 大小:报告作业的总大小。
- ETA:报告预计的作业完成时间。
- 开始时间:报告作业开始时间。
- 进度:报告给定作业的状态。

远程配置 - 远程配置是可用于将文件传输到不同存储桶或目录的不同配置。可使用远程配置区分相同或 不同作品的不同目的地和不同团队。

Amazon Simple Storage Service – [Amazon Simple Storage Service \(Amazon S3\)](https://docs.aws.amazon.com/AmazonS3/latest/userguide/Welcome.html) 是一种对象存储服 务,提供可扩展性、数据可用性、安全性和性能。File Transfer 使用 Amazon S3 API 将文件上传到 Amazon S3。与 File Transfer 相关的所有 CloudTrail、CloudWatch 和 CloudFormation 信息都被记录 为 Amazon S3 使用情况。

File Transfer 就像改进的 Amazon S3 传输体验。File Transfer 提供了比 AWS Command Line Interface (AWS CLI) 更卓越的性能,并且会对上传的内容执行校验和。

AWS Identity and Access Management – [AWS Identity and Access Management \(IAM\)](https://docs.aws.amazon.com/IAM/latest/UserGuide/introduction.html) 是一种 Web 服务,可以帮助您安全地控制对 AWS 资源的访问。借助 IAM,您可以集中管理控制用户可访问哪些 AWS 资源的权限。可以使用 IAM 来控制谁通过了身份验证(准许登录)并获得授权(具有z权限)来 使用资源。

File Transfer 依靠 IAM 来限制谁有权访问 Amazon S3 存储桶。

AWS 托管策略 – AWS 托管策略是由 AWS 创建和管理的独立策略。独立策略意味着策略有自 身的 Amazon 资源名称 (ARN),其中包含策略名称。例如,arn:aws:iam::aws:policy/ IAMReadOnlyAccess 是一个 AWS 托管策略。有关 ARN 的更多信息,请参阅《IAM 用户指南》中 的 [IAM ARN](https://docs.aws.amazon.com/IAM/latest/UserGuide/reference_identifiers.html#identifiers-arns)。

AWS 托管策略可用于授予对常见工作职能的权限。在推出新的服务和 API 操作时,AWS 会对工作职能策略进行维护和更新。例如,AdministratorAccess 工作职能提供对 AWS 中的每个服务和资源的完全访问权限和权限委派。部分访问 AWS 托管策略,例如 AmazonMobileAnalyticsWriteOnlyAccess 和 AmazonEC2ReadOnlyAccess,提供对 AWS 服务的特定访问级别,但不允许完全访问权限。要了解访问策略的更多信息,请参阅《IAM 用户指 南》中的[了解策略摘要中的访问级别摘要](https://docs.aws.amazon.com/IAM/latest/UserGuide/access_policies_understand-policy-summary-access-level-summaries.html)。

AWS 区域 – File Transfer 并未在所有区域提供。靠近 S3 存储桶所在区域的用户将体验到更快的上传 和下载速度。有关更多信息,请参阅 AWS 一般参考 中的 [Amazon Simple Storage Service 端点和限](https://docs.aws.amazon.com/general/latest/gr/s3.html) [额](https://docs.aws.amazon.com/general/latest/gr/s3.html)。要查看您账户中 ID 到可用区的映射,请参阅《AWS RAM 用户指南》中[的您的资源的 AZ ID](https://docs.aws.amazon.com/ram/latest/userguide/working-with-az-ids.html)。

**a** Note

必须通过正常运行的 Nimble Studio 访问 File Transfer。只有 [Amazon Nimble Studio 的可用](https://docs.aws.amazon.com/nimble-studio/latest/userguide/availability-zones.html) [区](https://docs.aws.amazon.com/nimble-studio/latest/userguide/availability-zones.html)中列出的 AWS 区域 才支持 Nimble Studio。创建工作室后,您可以在任何支持 Amazon S3 的 AWS 区域 中使用 File Transfer。在与 Nimble Studio 工作室不同的地区使用 File Transfer 不会对成本产生影响。

可用区 (AZ) – 可用区是每个 AWS 区域 中的多个相互隔离的位置。AZ 由 AWS 区域 代码后跟一个字 母标识符表示。例如:us-east-1a

## <span id="page-11-0"></span>设置 Nimble Studio File Transfer

首次使用 Nimble Studio File Transfer 之前,请完成以下任务。

#### 主题

- [注册获取 AWS 账户](#page-11-1)
- [创建具有管理访问权限的用户](#page-11-2)
- [创建成员账户](#page-13-0)
- [在 Nimble Studio 中设置工作室](#page-14-0)
- [创建 S3 存储桶](#page-14-1)
- [创建 IAM 访问策略。](#page-15-0)
- [设置 AWS CLI](#page-18-0)

### <span id="page-11-1"></span>注册获取 AWS 账户

如果您没有 AWS 账户,请完成以下步骤来创建一个。

要注册 AWS 账户

- 1. 打开 [https://portal.aws.amazon.com/billing/signup。](https://portal.aws.amazon.com/billing/signup)
- 2. 按照屏幕上的说明进行操作。

在注册时,将接到一通电话,要求使用电话键盘输入一个验证码。

当您注册时 AWS 账户,就会创建AWS 账户根用户一个。根用户有权访问该账户中的所有 AWS 服务 和资源。作为安全最佳实践,请为用户分配管理访问权限,并且只使用根用户来执[行需要根](https://docs.aws.amazon.com/accounts/latest/reference/root-user-tasks.html) [用户访问权限的任务](https://docs.aws.amazon.com/accounts/latest/reference/root-user-tasks.html)。

AWS 注册过程完成后会向您发送一封确认电子邮件。在任何时候,您都可以通过转至 https:// [aws.amazon.com/](https://aws.amazon.com/) 并选择我的账户来查看当前的账户活动并管理您的账户。

### <span id="page-11-2"></span>创建具有管理访问权限的用户

注册后,请保护您的安全 AWS 账户 AWS 账户根用户 AWS IAM Identity Center,启用并创建管理用 户,这样您就不会使用 root 用户执行日常任务。

#### 保护你的 AWS 账户根用户

1. 选择 Root 用户并输入您的 AWS 账户 电子邮件地址,以账户所有者的身份登录[。AWS](https://console.aws.amazon.com/)  [Management Console](https://console.aws.amazon.com/)在下一页上,输入您的密码。

要获取使用根用户登录方面的帮助,请参阅《AWS 登录 用户指南》中的[以根用户身份登录。](https://docs.aws.amazon.com/signin/latest/userguide/console-sign-in-tutorials.html#introduction-to-root-user-sign-in-tutorial)

2. 为您的根用户启用多重身份验证 (MFA)。

有关说明,请参阅 I [A M 用户指南中的为 AWS 账户 根用户启用虚拟 MFA 设备\(控制台\)。](https://docs.aws.amazon.com/IAM/latest/UserGuide/enable-virt-mfa-for-root.html)

#### 创建具有管理访问权限的用户

1. 启用 IAM Identity Center

有关说明,请参阅《AWS IAM Identity Center 用户指南》中的[启用 AWS IAM Identity Center](https://docs.aws.amazon.com/singlesignon/latest/userguide/get-set-up-for-idc.html)。

2. 在 IAM Identity Center 中,为用户授予管理访问权限。

有关使用 IAM Identity Center 目录 作为身份源的教程,请参阅《[用户指南》 IAM Identity Center](https://docs.aws.amazon.com/singlesignon/latest/userguide/quick-start-default-idc.html)  [目录中的使用默认设置配置AWS IAM Identity Center 用户访问权限。](https://docs.aws.amazon.com/singlesignon/latest/userguide/quick-start-default-idc.html)

以具有管理访问权限的用户身份登录

• 要使用您的 IAM Identity Center 用户身份登录,请使用您在创建 IAM Identity Center 用户时发送 到您的电子邮件地址的登录网址。

有关使用 IAM Identity Center 用[户登录的帮助,请参阅AWS 登录 用户指南中的登录 AWS 访问门](https://docs.aws.amazon.com/signin/latest/userguide/iam-id-center-sign-in-tutorial.html) [户](https://docs.aws.amazon.com/signin/latest/userguide/iam-id-center-sign-in-tutorial.html)。

将访问权限分配给其他用户

1. 在 IAM Identity Center 中,创建一个权限集,该权限集遵循应用最低权限的最佳做法。

有关说明,请参阅《AWS IAM Identity Center 用户指南》中的[创建权限集。](https://docs.aws.amazon.com/singlesignon/latest/userguide/get-started-create-a-permission-set.html)

2. 将用户分配到一个组,然后为该组分配单点登录访问权限。

有关说明,请参阅《AWS IAM Identity Center 用户指南》中的[添加组。](https://docs.aws.amazon.com/singlesignon/latest/userguide/addgroups.html)

### <span id="page-13-0"></span>创建成员账户

**a** Note

如果在管理账户中设置 Nimble Studio,请跳过此步骤。

如果您是拥有 AWS 成员帐户的 IT 管理员,并且正在尝试设置 Nimble Studio,则您的管理用户必须首 先向该成员帐户授予正确的访问权限和权限。

你可以在管理账户或成员账户中设置 Nimble Studio,前提是该账户位于来自 AWS Organizations的组 织中。一个组织只有一个管理账户。组织的核心功能由管理账户进行配置和执行。成员账户设置和使用 不同的服务。有关管理账户和成员账户等的更多信息,请参阅[AWS Organizations 术语和概念。](https://docs.aws.amazon.com/organizations/latest/userguide/orgs_getting-started_concepts.html)

此外, AWS IAM Identity Center 必须在组织中启用。IAM 身份中心只能在管理账户中启用,并且工作 室必须与 IAM AWS 区域 身份中心位于同一位置。要在您的组织中启用 IAM Identity Center,请按照[启](https://docs.aws.amazon.com/singlesignon/latest/userguide/get-started-enable-identity-center.html) [用 IAM Identity Center](https://docs.aws.amazon.com/singlesignon/latest/userguide/get-started-enable-identity-center.html) 中的说明进行操作。

#### **a** Note

如果您尝试在未启用 IAM Identity Center 的成员账户中设置工作室,则该成员账户将无法自己 启用 IAM Identity Center。在这种情况下,成员账户必须要求其企业 IT 人员在其 AWS 组织中 配置 IAM Identity Center。

创建具有创建工作室的权限的成员账户

- 1. 使用现有成员账户或按照用户指南中[添加 AWS IAM Identity Center 用户中](https://docs.aws.amazon.com/singlesignon/latest/userguide/addusers.html)的说明创建新账户。
	- 此成员账户必须属于在 Nimble Studio 中建立工作室的组织。
- 2. 按照[注册成员账户](https://docs.aws.amazon.com/singlesignon/latest/userguide/delegated-admin.html#delegated-admin-how-to-register)中的说明为成员账户委派管理员访问权限。
	- 委派的管理员访问权限是 IAM Identity Center 的一项功能。委派的管理员访问权限与 IAM 管 理员访问权限无关。某人可以拥有访问其账户的完全管理员权限,但没有管理账户的委托管理 员访问权限。

现在,您的 IT 管理员可以在下一节中完成以下步骤。

### <span id="page-14-0"></span>在 Nimble Studio 中设置工作室

如果您已经拥有 Nimble Studio 云工作室,请跳过此步骤。

#### **a** Note

File Transfer 不需要您的 Amazon S3 存储桶与 Nimble Studio 关联。File Transfer 只需要一个 Nimble Studio,因为该工具仅供 Nimble Studio 客户使用,无需支付额外费用。

要创建工作室,请按照[设置 Nimble Studio](https://docs.aws.amazon.com/nimble-studio/latest/userguide/nimble-studio-setup.html) 中的说明进行操作。在设置工作室时,请确保以下信息是真 实的。

- 使用管理账户或具有 IAM Identity Center 委托管理员访问权限的成员账户设置 Nimble Studio。
- 在[步骤 1:配置 Studio 基础设施的第](https://docs.aws.amazon.com/nimble-studio/latest/userguide/nimble-studio-setup.html#studio-infrastructure) 5 步中,选择您在中启用了 IAM Identity Center 的。 AWS 区 域

#### <span id="page-14-1"></span>创建 S3 存储桶

必须先完成[设置 Amazon S3](https://docs.aws.amazon.com/AmazonS3/latest/userguide/setting-up-s3.html) 教程,然后才能使用 File Transfer。如果 Amazon S3 配置不正确,存储 桶中内容的安全性可能会受到损害。

还必须完成[创建第一个 S3 存储桶](https://docs.aws.amazon.com/AmazonS3/latest/userguide/creating-bucket.html)教程。这会创建一个 S3 存储桶,以便从中上传和下载文件。

- (推荐)在步骤 8 中,启用存储桶版本控制。
	- 这样,如果您不小心用新版本覆盖了 Amazon S3 中的文件,数据也不会丢失。
	- 启用存储桶版本控制会产生额外费用。有关 Amazon S3 定价的更多信息,请参阅 [Amazon S3 定](https://aws.amazon.com/s3/pricing/) [价](https://aws.amazon.com/s3/pricing/)页面。
- (推荐)在步骤 11 中,对于加密密钥类型,选择 AWS Key Management Service 密钥 (SSE-KMS)。
	- 如果您没有 SSE-KMS 密钥,请按照创建[对称加密 KMS 密钥](https://docs.aws.amazon.com/kms/latest/developerguide/create-keys.html#create-symmetric-cmk)教程中的说明创建密钥。
	- 有关不同密钥类型的更多信息,请参阅《 AWS Key Management Service 开发人员指南》中的[客](https://docs.aws.amazon.com/kms/latest/developerguide/concepts.html#key-mgmt) [户 AWS 密钥和密钥页面。](https://docs.aws.amazon.com/kms/latest/developerguide/concepts.html#key-mgmt)要允许他人使用其他人的存储桶 AWS 账户,您必须使用客户托管密 钥。创建存储桶后很难更改密钥,因此请确保使用正确的密钥创建存储桶。
- 将所有其他设置和用户首选项保留为默认值。

### <span id="page-15-0"></span>创建 IAM 访问策略。

接下来,必须创建 IAM 访问策略,以授予您在[创建 S3 存储桶](#page-14-1)部分中创建的 Amazon S3 存储桶的权 限。之后,将 IAM policy附加到 IAM 用户。此 IAM 用户将生成 File Transfer 访问 Amazon S3 存储桶 所需的凭证。

按照《IAM 用户指南》中的[在 JSON 选项卡上创建策略](https://docs.aws.amazon.com/IAM/latest/UserGuide/access_policies_create-console.html#access_policies_create-json-editor)教程进行操作,并使用以下 JSON 策略文档。 您需要使用的策略取决于您选择 AWS KMS key 的策略类型。

Using an AWS KMS key (SSE-KMS)

- 在 JSON 模板中输入以下文本,为 Amazon S3 上传和下载提供所需的访问权限。
- 要允许删除 S3 存储桶中的对象,请包括语句中列出的操作,并附上以下文本中的 Sid "OptionalActions"。如果您不想允许删除 S3 对象,则无需包含这些操作。

```
{ 
     "Statement": [ 
          { 
               "Sid": "ListBucketContents", 
               "Action": [ 
                   "s3:ListBucket", 
                   "s3:GetBucketLocation", 
                   "s3:PutObject", 
                   "s3:GetObject", 
                   "s3:GetObjectTagging" 
               ], 
               "Effect": "Allow", 
               "Resource": [ 
                   "arn:aws:s3:::bucket-name", 
                   "arn:aws:s3:::bucket-name/*" 
              ], 
          }, 
          { 
               "Sid": "KMSKeyAccess", 
               "Action": [ 
                   "kms:GenerateDataKey*", 
                   "kms:Encrypt", 
                   "kms:Decrypt" 
               ], 
               "Effect": "Allow", 
               "Resource": "arn:aws:kms:key-region:account-number:key/key-id" 
          },
```

```
 { 
               "Sid": "OptionalActions", 
               "Action": [ 
                   "s3:DeleteObject", 
                   "s3:DeleteObjectVersion", 
                   "s3:ListBucketVersions", 
                   "s3:AbortMultipartUpload" 
               ], 
               "Effect": "Allow", 
               "Resource": [ 
                   "arn:aws:s3:::bucket-name", 
                   "arn:aws:s3:::bucket-name/*" 
               ], 
          } 
     ], 
     "Version": "2012-10-17"
}
```
- 将 *bucket-name* 替换为您在 [创建 S3 存储桶](#page-14-1) 中创建的存储桶的名称。
- 将*####*替换为 AWS 区域 您在其中创建密钥的区域。
- 将 *account-number* 替换为您自己的 AWS 账户 账号。
- 使用您在 [创建 S3 存储桶](#page-14-1) 的步骤 2 中选择的 KMS 密钥的 ID 替换 *key-id*。
	- 要查找 KMS 密钥 ID,请按照[查看 S3 存储桶密钥设置](https://docs.aws.amazon.com/AmazonS3/latest/userguide/viewing-bucket-key-settings.html)教程中的查看存储桶的 S3 存储桶密钥 设置中的说明进行操作。
	- 选择您在 [创建 S3 存储桶](#page-14-1) 中创建的存储桶。
	- 在默认加密部分中找到 AWS KMS key ARN。KMS 密钥 ID 是 ARN 的最后一部分。

Using an Amazon Managed KMS key (SSE-S3)

- 检查您的存储桶中是否包含有效的 KMS 密钥。
	- 按照[查看 S3 存储桶密钥设置](https://docs.aws.amazon.com/AmazonS3/latest/userguide/viewing-bucket-key-settings.html)教程中的查看存储桶的 S3 存储桶密钥设置中的说明进行操作。
	- 如果您未使用 KMS 密钥,则可以继续执行步骤 2。
	- 如果您确实在存储桶上附加了 KMS 密钥,请按照使用 AWS KMS key (SSE-KMS) 中的说明进 行操作。
- 在 JSON 模板中输入以下文本,为 Amazon S3 上传和下载提供所需的访问权限。
- 要允许删除 S3 存储桶中的对象,请包括语句中列出的操作,并附上以下文本中的 Sid "OptionalActions"。如果您不想允许删除 S3 对象,则无需包含这些操作。

{

```
 "Statement": [ 
          { 
               "Sid": "ListBucketContents", 
               "Action": [ 
                   "s3:ListBucket", 
                    "s3:GetBucketLocation", 
                    "s3:PutObject", 
                   "s3:GetObject", 
                   "s3:GetObjectTagging" 
               ], 
               "Effect": "Allow", 
               "Resource": [ 
                    "arn:aws:s3:::bucket-name", 
                   "arn:aws:s3:::bucket-name/*" 
              ], 
          }, 
          { 
               "Sid": "OptionalActions", 
               "Action": [ 
                    "s3:DeleteObject", 
                    "s3:DeleteObjectVersion", 
                   "s3:ListBucketVersions", 
                   "s3:AbortMultipartUpload" 
               ], 
               "Effect": "Allow", 
               "Resource": [ 
                    "arn:aws:s3:::bucket-name", 
                   "arn:aws:s3:::bucket-name/*" 
               ], 
          } 
     ], 
     "Version": "2012-10-17"
}
```
• 将 *bucket-name* 替换为您在 [创建 S3 存储桶](#page-14-1) 中创建的存储桶的名称。

现在,您已经创建一个 IAM policy,该策略向您在 [创建 S3 存储桶](#page-14-1) 中创建的 S3 存储桶授予权限。

## <span id="page-18-0"></span>设置 AWS CLI

AWS CLI 如果尚未安装和配置,请安装和配置。 File Transfer仅使用 AWS Command Line Interface (AWS CLI) 命名的配置文件来处理和存储 IAM 证书。有关更多信息,请参阅 [AWS CLI入门](https://docs.aws.amazon.com/cli/latest/userguide/cli-chap-getting-started.html)。

- 1. 要在本地计算机 AWS CLI 上安装或升级,请按照《AWS Command Line Interface 用户指 南》中[安装 AWS Command Line Interface 版本 2](https://docs.aws.amazon.com/cli/latest/userguide/getting-started-install.html) 中的说明进行操作。
- 2. 按照 AWS CLI [设置新配置和凭据中的说明进行配置。](https://docs.aws.amazon.com/cli/latest/userguide/getting-started-quickstart.html#getting-started-quickstart-new)
- 3. 通过运行 aws nimble help 来验证安装或升级。该命令显示可用的 Nimble Studio 命令列表。
- 4. 按照[使用命名配置文件](https://docs.aws.amazon.com/cli/latest/userguide/cli-configure-files.html#cli-configure-files-using-profiles.html)中的说明创建命名配置文件。此命名的配置文件将用于在[开始使用 Nimble](#page-19-0)  [Studio File Transfer部](#page-19-0)分中配置 File Transfer。
	- a. 要创建访问密钥和私有密钥,请按照[在您的 AWS 账户中创建 IAM 用户中](https://docs.aws.amazon.com/IAM/latest/UserGuide/id_users_create.html#id_users_create_console)的说明操作。创建 用户后,控制台会生成访问密钥和私有密钥值。
	- b. 在步骤 4 中,为该用户将拥有的访问类型选择命令行界面 (CLI)。
	- c. 在步骤 6 中,选择直接附加现有策略。选中您在 [创建 IAM 访问策略。](#page-15-0) 中制定的策略对应的复 选框。
- 5. 通过运行以下命令验证您是否创建了命名的配置文件:aws --profile *[name of profile you created in step 4]* sts get-caller-identity
	- 该命令生成的输出结果应与下面的输出示例类似。在本示例中,配置文件被命名为 filetransfer。

```
$ aws --profile filetransfer sts get-caller-identity 
    "UserId": "ARXXXXXXXXXXXXXXXXXXXX:username",
     "Account": "123456789012", 
    "Arn": "arn:aws:sts::123456789012:XXXXXXXXXXXXXXX..."
}
```
我们建议您阅读[AWS Command Line Interface 用户指南](https://docs.aws.amazon.com/cli/latest/userguide/cli-chap-welcome.html)中提供的其他 AWS CLI 安全控制措施。

# <span id="page-19-0"></span>开始使用 Nimble Studio File Transfer

本教程将说明如何安装和配置 File Transfer。开始以下步骤之前,请确保管理员已阅读本 [设置 Nimble](#page-11-0)  [Studio File Transfer](#page-11-0) 教程。

如果您按照本教程操作时遇到任何问题,请参阅 [对 Nimble Studio File Transfer 的支持](#page-66-0) 页面。

主题

- [先决条件](#page-19-1)
- [步骤 1:安装 File Transfer](#page-19-3)
- 步骤 2: 配置 File Transfer

### <span id="page-19-1"></span>先决条件

<span id="page-19-2"></span>安装和配置 File Transfer 之前,请完成 [设置 Nimble Studio File Transfer](#page-11-0) 部分。

#### 硬件配置

我们建议您的计算机满足以下要求才能使用 File Transfer。有关如何提高传输速度的更多信息,请参阅 [性能优化](#page-55-0)。

• 8 个逻辑 CPU 内核

• 8 GB RAM

传输速度取决于硬件、网络配置和带宽。File Transfer 可以在网络和硬件允许的情况下传输文件。 例如,如果您的计算机分配的网络带宽为 500 Mbps,则 File Transfer 完成传输的最快速度为 500 Mbps。

### <span id="page-19-3"></span>步骤 1:安装 File Transfer

File Transfer 安装程序将指导您完成设置,并根据您的计算机设置正确的线程和组块大小。

从 [File Transfer 客户端中](https://aws.amazon.com/nimble-studio/features/file-transfer-client)下载并安装 Nimble Studio File Transfer 客户端。

### <span id="page-20-0"></span>步骤 2:配置 File Transfer

File Transfer 可以使用图形用户界面 (GUI) 或命令行界面 (CLI)。如果您使用桌面操作系统 (OS),则可 以使用 GUI 配置 File Transfer。如果您并未使用桌面操作系统,则可以使用 File Transfer CLI 配置和 运行 File Transfer。使用 CLI 的 File Transfer 灵活性更高。

#### GUI

必须先添加远程配置,然后才能使用 File Transfer 传输文件。远程配置被视为不同的配置,可用于 将文件传输到不同的存储桶或目录。

#### 添加远程配置

- 1. 在 GUI 的 S3 存储桶文件浏览器窗口中选择创建远程配置。
- 2. 在添加远程配置部分中,输入以下信息。
	- a. 在远程配置名称中,输入远程配置的名称。名称在设置后无法修改。
	- b. 在 S3 存储桶中,添加要用于 File Transfer 的 S3 存储桶名称。要创建 S3 存储桶,请参 阅[创建 S3 存储桶](#page-14-1)。
	- c. 在 AWS 区域中,输入您的 S3 存储桶所在的区域。
	- d. 在 AWS 命名配置文件中,输入要用于 S3 访问的 AWS 命名配置文件。如果选择改为使 用 AWS 访问密钥或 AWS 密钥,请将此字段留空。如果您没有 AWS 命名配置文件,请参 阅[创建 IAM 访问策略。和](#page-15-0)[设置 AWS CLI主](#page-18-0)题。
- 3. 选择添加以继续。
- 4. 在高级部分中,输入以下信息。
	- a. 存储类指定 S3 存储桶的存储类。有关存储类的信息,请参阅 [Amazon S3 存储类。](https://aws.amazon.com/s3/storage-classes/)
	- b. 校验和算法指定使用哪种校验和算法进行校验和计算。
	- c. (可选)本地目录指定本地计算机上的默认目录。
	- d. (可选)S3 存储桶前缀指定 S3 存储桶的默认目录。
	- e. 过滤器根据格式为文件指定过滤器。此字段接受有效的正则表达式。例如,**"^.\*\. (mov)\$"** 仅上传以 .mov 结尾的文件。
	- f. 最长时间限制 File Transfer 为在 Max Age 时间值之后和当前时间之前创建或修改的文 件。单位为 **m**(分钟)、**h**(小时)、**d**(天)和**w**(周)。如果未提供单位,则以秒为单 位指定该值。例如,输入 **5d** 会传输过去五天内创建或修改的文件。输入 **350** 会传输过去 350 秒内创建或修改的文件。

g. (可选)文件顺序列表按文件扩展名设置传输优先级。输入扩展名以将其添加到此列表 中。扩展名不在此列表中的文件优先级最低,将按照文件在文件系统中列出的顺序进行传 输。

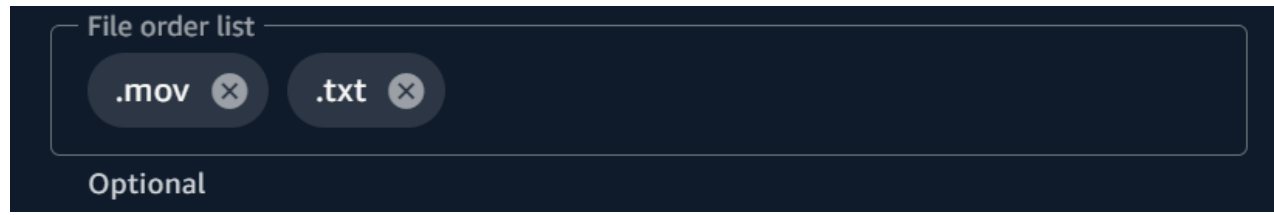

h. 传输自动调整在启用后可动态设置文件传输的线程数和组块大小。默认为启用状态。建议 您保持启用此选项。

威胁数量

用于传输每个单独文件的单一线程数。

组块大小

每个线程传送的组块大小(以 MB 为单位)。

- i. 启用使用 S3 Transfer Acceleration 后,可以提高较大文件的传输速度。最佳实践是关闭 S3 Transfer Acceleration,因为在 File Transfer 中实现高速传输不需要使用 S3 Transfer Acceleration。如果存储桶距离您的地理位置上很远,请开启此功能。有关更多信息,请参 阅 S3 Transfer Acceleration。如果启用此功能,可能需要支付额外费用。有关更多信息, 请参阅 [Amazon S3 定价。](https://aws.amazon.com/s3/pricing)
- j. 启用元数据筛选器在启用后会自动筛选系统元数据文件。这些文件包括以 .\_ 开头的文件 以及 thumbs.db 和 .DS\_Store 文件。
- 5. 选择保存

#### 添加 studio ID

- 1. 打开 File Transfer。
	- a. 转到开始菜单并搜索 File Transfer。
	- b. 从列表中选择 Nimble Studio File Transfer。
- 2. 从下拉菜单

 $($  )

中选择设置。

3. 输入 [在 Nimble Studio 中设置工作室](#page-14-0) 教程中的工作室 ID 。

4. 选择 Save(保存)。

#### CLI

现在 File Transfer 已安装完毕,请编辑配置文件。

#### 编辑配置文件

- 1. 使用计算机上的任何文本编辑软件打开配置文件。
	- a. Windows:导航到您计算机上的 User/<your username> 文件夹。打开 .filetransfer 文件夹,用文本编辑器打开 filetransfer.yaml 文件。
	- b. macOS:输入 **Cmd+Shift+G**。然后输入 **~/.filetransfer**。使用文本编辑器打开 filetransfer.yaml 文件。
	- c. Linux:使用任何文本编辑器打开 filetransfer.yaml 文件。文件位于 ~/.filetransfer/configuration.yaml 中。
- 2. 定义配置文件中的以下变量。必填值已填充。您必须提供可选值。
	- a. studio\_id:输入 [在 Nimble Studio 中设置工作室](#page-14-0) 教程中的工作室 ID 。
	- b. max\_active\_checksums:输入同时处理的单个校验和的数量。如果此值超过系统中可 用 CPU 内核数,将显示一条警告消息,并且该值上限为 CPU 内核数。有关更多信息,请 参阅[File Transfer 校验和。](#page-46-0)
	- c. max\_active\_transfers:输入同时处理的单个文件的数量。
- 3. 在配置文件中至少定义一个远程配置。未填充远程配置的必填值,因此您必须手动输入这些 值。为每个远程配置定义以下变量。

```
protocols: 
     s3: 
          remote_configuration: 
              demo: 
                   name: demo
                   bucket: my-bucket
                   region: us-west-2
                   profile: my-profile
                   storage_class: standard
                   auto_tuning: true
                   chunk_size: 25
                   threads: 10
                   checksum_algorithm: md5_hex
```

```
 max_age: ""
 accelerated: false
 file_order: []
 filter: ""
 upload_hot_folder: 
     enabled: false
     local_source_folder: ""
     s3_destination_folder: ""
 enable_metadata_filter: true
 paths: 
     local: ""
     remote: ""
```
- 4. name:输入传输配置文件的名称。
- 5. bucket:输入要上传到其中和从其下载的 S3 存储桶的名称。管理员应该已经在 [创建 S3 存储](#page-14-1) [桶](#page-14-1) 中创建了存储桶。
- 6. region:输入您的存储桶所在的 AWS 区域。
- 7. profile:输入管理员在 [设置 AWS CLI](#page-18-0) 步骤 4 中创建的配置文件的名称。使用此配置文件即 可访问 Amazon Simple Storage Service (Amazon S3)。要获取配置的配置文件列表,请在终 端窗口中运行以下命令:aws configure list
- 8. storage\_class:默认情况下,该选项设置为 standard。此变量的可接受值为:
	- reduced\_redundancy
	- standard\_ia
	- onezone\_ia
	- intelligent\_tiering
	- glacier
	- deep\_archive
	- glacier\_ir

#### **a** Note

您可以将任何存储类直接上传到 Amazon S3 中。如果使用 S3 Glacier Deeep Archive 或 S3 Glacier Flexible Retrieval, 则不能从 File Transfer 直接下载使用 File Transfer 上传的对象。有关存储类的更多信息,请参阅 [Amazon S3 存储类。](https://aws.amazon.com/s3/storage-classes/)

- 9. auto\_tuning:根据文件大小自动调整区块大小和最大活动传输量。默认情况下,该选项设 置为 true。
- 10. chunk\_size:输入每个线程传送的组块的大小(以 MB 为单位)。如果将 auto\_tuning 设置 为 true,则此字段不是必填字段。
- 11. threads:输入用于传输每个单独文件的单一线程数。如果将 auto\_tuning 设置为 true, 则此字段不是必填字段。
- 12. checksum\_algorithm:这是将文件上传到 S3 时将使用的校验和算法。您可以在 md5 hex(默认值)、xxhash、xxhash64 和 xxh3 checksum algorithms 之间进行选择。
- 13. (可选)Max Age:限制 File Transfer 为在 Max Age 时间值之后和当前时间之前创建或修改 的文件。单位为 **m**(分钟)、**h**(小时)、**d**(天)和**w**(周)。如果未提供单位,则以秒为单 位指定该值。例如,输入 **5d** 会传输过去五天内创建或修改的文件。输入 **350** 会传输过去 350 秒内创建或修改的文件。
- 14. accelerated:启用 S3 Transfer Acceleration。默认情况下,该名称为 false。最佳实践是 关闭 S3 Transfer Acceleration,因为在 File Transfer 中实现高速传输不需要使用 S3 Transfer Acceleration。如果存储桶距离您的地理位置上很远,请开启此功能。有关更多信息,请参阅 S3 Transfer Acceleration。如果启用此功能,可能需要支付额外费用。有关更多信息,请参阅 [Amazon S3 定价](https://aws.amazon.com/s3/pricing)。
- 15. (可选)file\_order:输入以逗号分隔的文件扩展名列表,以定义要传输的文件的优先级。 您未列出文件扩展名的文件将按文件系统列出的顺序最后传输。例如,".mov,.txt" 优先传 输 .mov 文件而不是 .txt 文件。
- 16. (可选)filter:根据文件格式筛选正在传输的文件。filter 字段接受有效的正则表达式。 例如,"^.\*\.(mov)\$" 仅上传以 .mov 结尾的文件。
- 17. (可选)upload hot folder enabled:开启上传热文件夹功能。
- 18. (可选)upload\_hot\_folder local\_source\_folder:启用 upload hot folder 时 为必填项。File Transfer 将以递归方式监视指定文件夹中的所有文件系统事件,并在添加或修 改文件时启动上传。
- 19. (可选)upload\_hot\_folder s3\_destination\_folder:启用 upload hot folder 时为必填项。上传的热文件夹文件将添加到此文件夹中。
- 20. enable metadata filter: 当为 true 时, File Transfer 会自动筛选系统元数据文件。这 些文件包括 Thumbs.db、.DS\_Store 和以 .\_ 开头的文件。
- 21. (可选)paths local:本地文件系统中 File Transfer 文件的根文件夹。
- 22. (可选)paths remote:S3 存储桶中 File Transfer 文件的根文件夹。
- 23. (可选)paths local:输入文件路径。传输将从本地文件系统文件浏览器中的该本地路径 开始。
- 24. (可选)paths remote:输入文件路径。传输将从 S3 存储桶的文件浏览器中的该路径开 始。
- 25. 保存配置文件。
- 26. 运行以下命令验证 AWS 凭证:filetransfer validate-credentials *remote configuration*
	- a. 将*####*替换为您创建的配置的名称。
	- b. 此命令会检查您提供的 AWS 凭证,例如 IAM 密钥。此命令检查 File Transfer 是否能够连 接到 Amazon S3,并列出配置文件中指定的存储桶中的对象。

完成安装和配置后,您现在可以开始使用 File Transfer 了。

# <span id="page-26-0"></span>使用 File Transfer GUI 传输文件

了解如何使用 File Transfer 图形用户界面 (GUI) 在本地计算机和 Amazon S3 之间浏览和传输文件。您 也可以设置热文件夹,自动将新文件和更新的文件上传到 Amazon S3 存储桶。

#### 主题

- [File Transfer GUI 概览](#page-26-1)
- [上传文件](#page-26-2)
- [配置热文件夹](#page-27-0)
- ["作业"、"日志"和"报告"选项卡](#page-28-0)
- [下载文件](#page-29-0)

### <span id="page-26-1"></span>File Transfer GUI 概览

**a** Note

建议在本地计算机正禁用睡眠模式。如果您的计算机激活了睡眠模式,正在进行的传输可能会 被中断。在设置中,切换为禁用休眠(仅限 macOS)。

下图概述了 File Transfer GUI 的各个部分。

- 1. 本地文件浏览器
	- a. 文件系统下拉列表
- 2. S3 存储桶文件浏览器
	- a. 远程配置下拉列表
- 3. 作业、日志和存储桶报告选项卡
	- a. 作业选项卡中的操作按钮

### <span id="page-26-2"></span>上传文件

File Transfer 可以上传所有 S3 存储类。有关存储类的更多信息,请参阅 [Amazon S3 存储类。](https://aws.amazon.com/s3/storage-classes/)

- 1. 打开 File Transfer。
	- a. 转到开始菜单并搜索 File Transfer。
	- b. 从列表中选择 Nimble Studio File Transfer。
- 2. 在登录页上,本地文件浏览器显示在左侧,S3 存储桶文件浏览器显示在右侧。

示例:

3. 在本地文件浏览器中,选择文件系统下拉列表,以选择要从中上传文件的本地文件系统、收藏路径 或远程进程守护程序。或者,您也可以浏览目录以找到所需的路径。

示例:

4. 在 S3 存储桶文件浏览器中,选择远程配置下拉列表。选择包含要向其上传文件的 Amazon S3 存 储桶的远程配置。

示例:

5. 选中要传输的文件和文件夹旁边的复选框。选定的文件和文件夹将突出显示。

示例:

6. 通过拖放将选定的文件和文件夹从左侧的本地文件浏览器移动到右侧的 S3 存储桶文件浏览器。您 可以将文件和文件夹拖放到 S3 存储桶中的根目录中,也可以拖放到特定文件夹中。

#### <span id="page-27-0"></span>配置热文件夹

使用上传热文件夹,您可以将 File Transfer 设置为持续监控文件夹的更改。向热文件夹添加新文件 时,File Transfer 会自动将其上传到 Amazon S3。

上传热文件夹会以递归方式监视您在 GUI 中指定的目录中的所有文件系统事件。您添加到此文件夹的 任何新文件都会自动上传到定义的存储桶。

上传热文件夹仅适用于支持向客户端通知新文件系统事件的文件系统。上传热文件夹可能无法在某些远 程安装的文件系统上运行,例如网络文件系统 (NFS) 和服务器消息块 (SMB)。上传热文件夹能否正常 运行取决于文件服务器的配置。

使用 GUI 配置上传热文件夹

- 1. 打开 File Transfer。
	- a. 转到开始菜单并搜索 File Transfer。
	- b. 从列表中选择 Nimble Studio File Transfer。
- 2. 选择下拉菜单

然后选择设置。

- 3. 在热文件夹部分中,选择添加热文件夹。
- 4. 为新的热文件夹配置指定一个名称。此名称必须与其他热文件夹名称不同。
- 5. 从包含要上传到的 S3 存储桶和配置的下拉列表中选择远程配置名称。
- 6. 输入本地源文件夹和 S3 目标文件夹。或者,也可以将 S3 目标文件夹留空以上传到根目录。
	- a. 本地源文件夹必须包含完整路径。

目录示例:/media/drive

b. 您可以通过选择 (+) 图标,然后选择其他远程配置,将同一个本地源文件夹配置为上传到多个 S3 存储桶。

 $($ ),

7. 选择保存以使您的更改生效。

File Transfer 现在将以递归方式监视本地源文件夹中的所有文件系统事件。向该文件夹中添加文件或修 改其中的文件时,它也会开始上传。

#### <span id="page-28-0"></span>"作业"、"日志"和"报告"选项卡

File Transfer 登录页底部的作业选项卡具有以下功能:

- 通过百分比和进度条查看传输作业的实时进度,以及远程配置(作业目的地)、作业规模、ETA、开 始时间和整体状态(如果作业正在进行中,则显示传输速度)。
- 通过选择操作箭头按钮,可以暂停、恢复、取消、重命名作业、生成作业报告或查看有关作业的更 多作业详细信息,例如单个文件夹的传输状态。(请参阅下面的屏幕截图。)

暂停传输作业时,需要重新开始传输所有之前正在传输的文件。

- 选择重命名功能,为您的传输作业指定一个更具描述性的名称。
- 选择生成报告功能,获取传输作业中所有文件和文件夹的详细报告。
- 队列显示与您选择上传和下载的各个文件相对应的作业列表。队列开头的作业将显示在作业选项卡的 顶部。

File Transfer 登录页底部的日志选项卡具有以下功能:

• 查看有关您的文件传输以及与 File Transfer 应用程序交互的更多详细信息。

File Transfer 登录页底部的存储桶报告选项卡具有以下功能:

- 查看正在进行的存储桶报告的生成进度。
- 查看您生成的存储桶报告,以获取有关存储桶中文件的更多详细信息。
- 使用 S3 存储桶文件浏览器,您可以选择存储桶报告以生成存储桶报告。您可以在 .xlsx、.json 或 .csv 中选择首选远程配置和输出格式。有关更多详细信息,请参阅监控页面中的如何使用 GUI 创建存储桶报告。

### <span id="page-29-0"></span>下载文件

#### **a** Note

建议在本地计算机正禁用睡眠模式。如果您的计算机激活了睡眠模式,正在进行的传输可能会 被中断。在设置中,切换为禁用休眠(仅限 macOS)。

使用 GUI 开始下载

1. 打开 File Transfer。

- a. 转到开始菜单并搜索 File Transfer。
- b. 从列表中选择 Nimble Studio File Transfer。
- 2. 在登录页上,本地文件浏览器显示在左侧,S3 存储桶文件浏览器显示在右侧。 示例:
- 3. 在 S3 存储桶文件浏览器中,选择远程配置下拉列表。选择要从中下载的远程配置。

示例:

4. 在本地文件浏览器中,选择文件系统下拉列表,以选择要下载到的文件系统、收藏路径或远程进程 守护程序。

示例:

5. 在 S3 存储桶文件浏览器中,选择要下载的文件/文件夹。所选文件/文件夹将突出显示。

示例:

6. 将选定的文件夹/文件从右侧的 S3 存储桶文件浏览器移动到左侧的本地文件浏览器。您可以随意 地将文件/文件夹拖放到本地文件系统中的特定文件夹中,也可以将文件/文件夹拖放到本地文件系 统中。

## <span id="page-31-0"></span>使用命令行界面 (CLI) 传输文件

以下各节详细介绍了如何File Transfer使用命令行界面 (CLI) 上传、下载和配置热文件夹。

#### 主题

- [上传文件](#page-31-1)
- [配置热文件夹](#page-37-0)
- [下载文件](#page-39-0)

## <span id="page-31-1"></span>上传文件

以下命令适用于命令行界面 (CLI)。使用以下命令,可以从您在配置文件中设置的相应 S3 存储桶下载 文件。可以从计算机上的任何位置运行这些命令。但是,我们建议从根运行这些命令。

File Transfer 保留您提供的文件夹结构。这意味着文件夹结构在到达 Amazon S3 后保持不变。但是, 您无法在绝对路径中提供 File Transfer。这意味着文件路径不能以 /(正斜杠)开头。

File Transfer 可以上传所有 S3 存储类。有关存储类的更多信息,请参阅 [Amazon S3 存储类。](https://aws.amazon.com/s3/storage-classes/)

#### **a** Note

建议在本地计算机上禁用睡眠模式。如果您的计算机激活了睡眠模式,正在进行的传输可能会 被中断。在设置中,切换为禁用休眠(仅限 macOS)。

使用 CLI 开始上传

- 1. 打开终端。
- 2. (推荐)导航到包含待上传文件和文件夹的文件夹。
- 3. 在计算机上的任意位置运行以下命令,将文件从本地计算机上传到 Amazon S3。

filetransfer upload *[transfer profile] [relative path]*

- a. 将*[######]*替换为您要使用的传输配置文件。
- b. 将*[####]*替换为要上传的文件或目录的路径。
	- i. 相对路径不以 /(正斜杠)开头。例如:Users/username/Desktop/folder1
- ii. 不要使用绝对路径。绝对文件路径以 /(正斜杠)开头。例如:/Users/username/ Desktop/folder1
- c. 命令示例:filetransfer upload **[transfer profile name]** /Users/username/ Desktop/folder1

File Transfer 对您的文件执行 [File Transfer 校验和。](#page-46-0)校验和用于额外的文件完整性验证,以便您检 测文件是否被意外修改。校验和完成后,开始传输。如果您提供自己的媒体哈希列表 (MHL),则 File Transfer 可以验证您的文件是否与 MHL 中定义的校验和相匹配。MHL 是一个 XML 文件,通常附带原 始摄像机镜头。

#### <span id="page-32-0"></span>Flags

为了执行某些操作,可以在命令的末尾添加标志。是否使用标志是可选的。

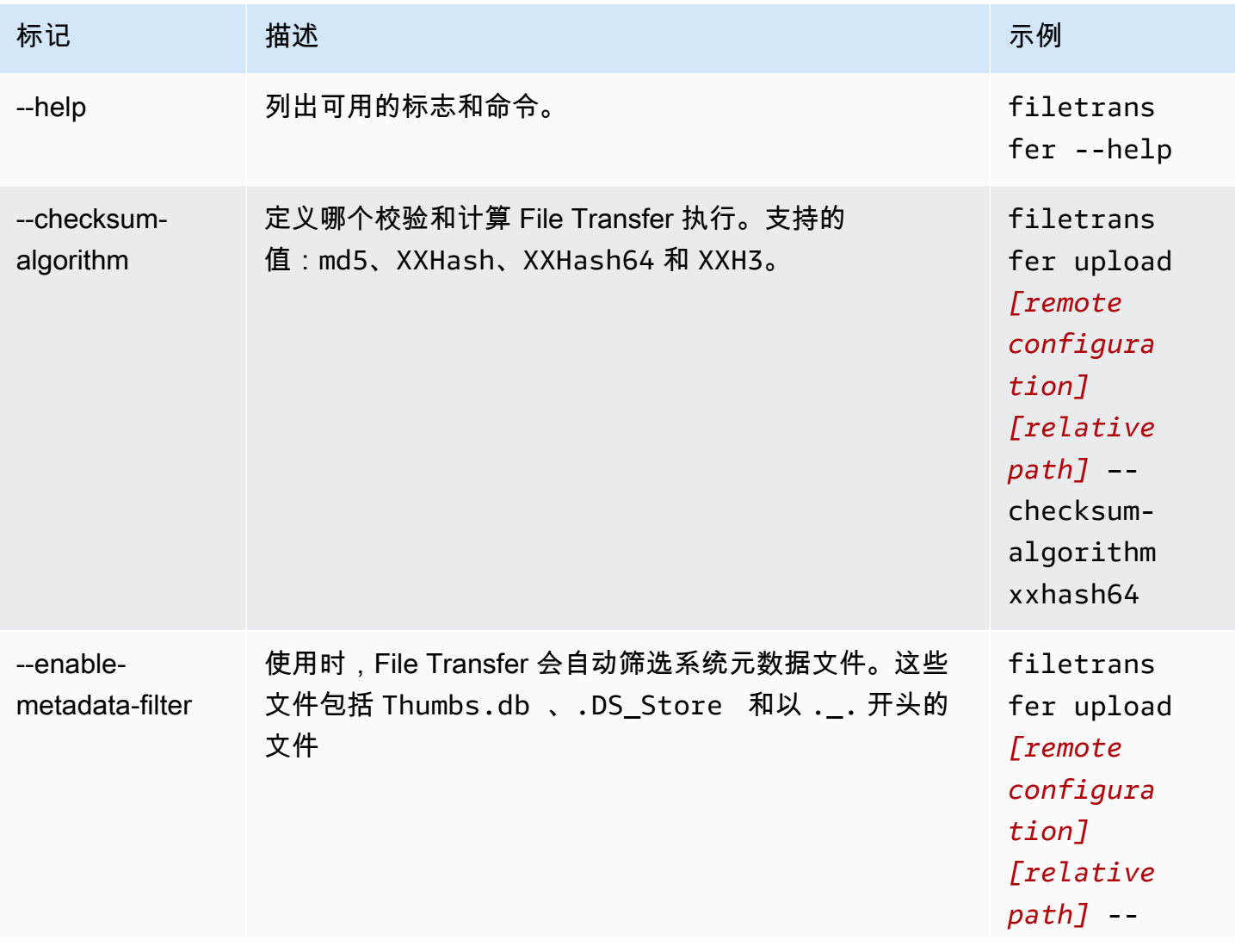

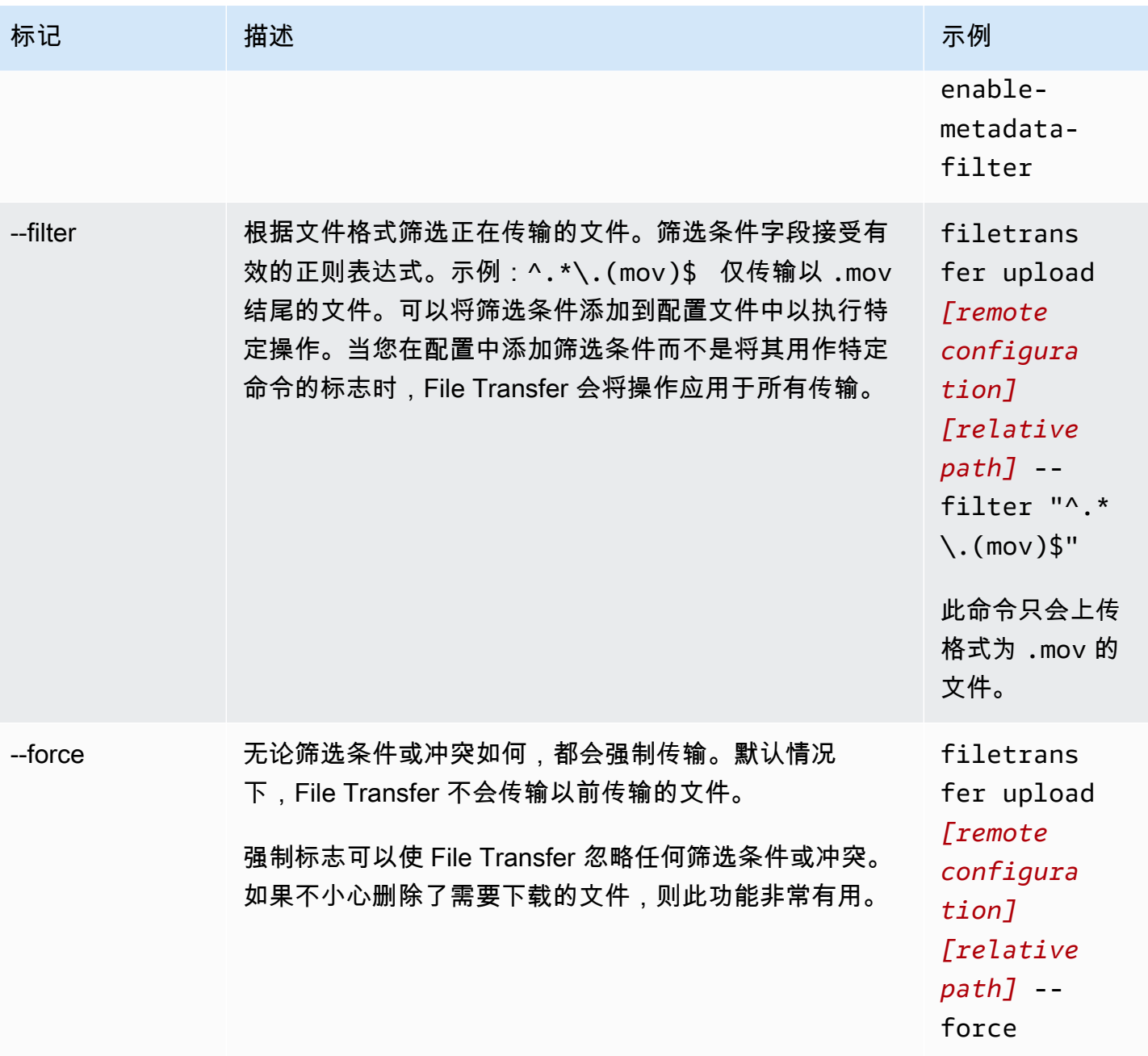

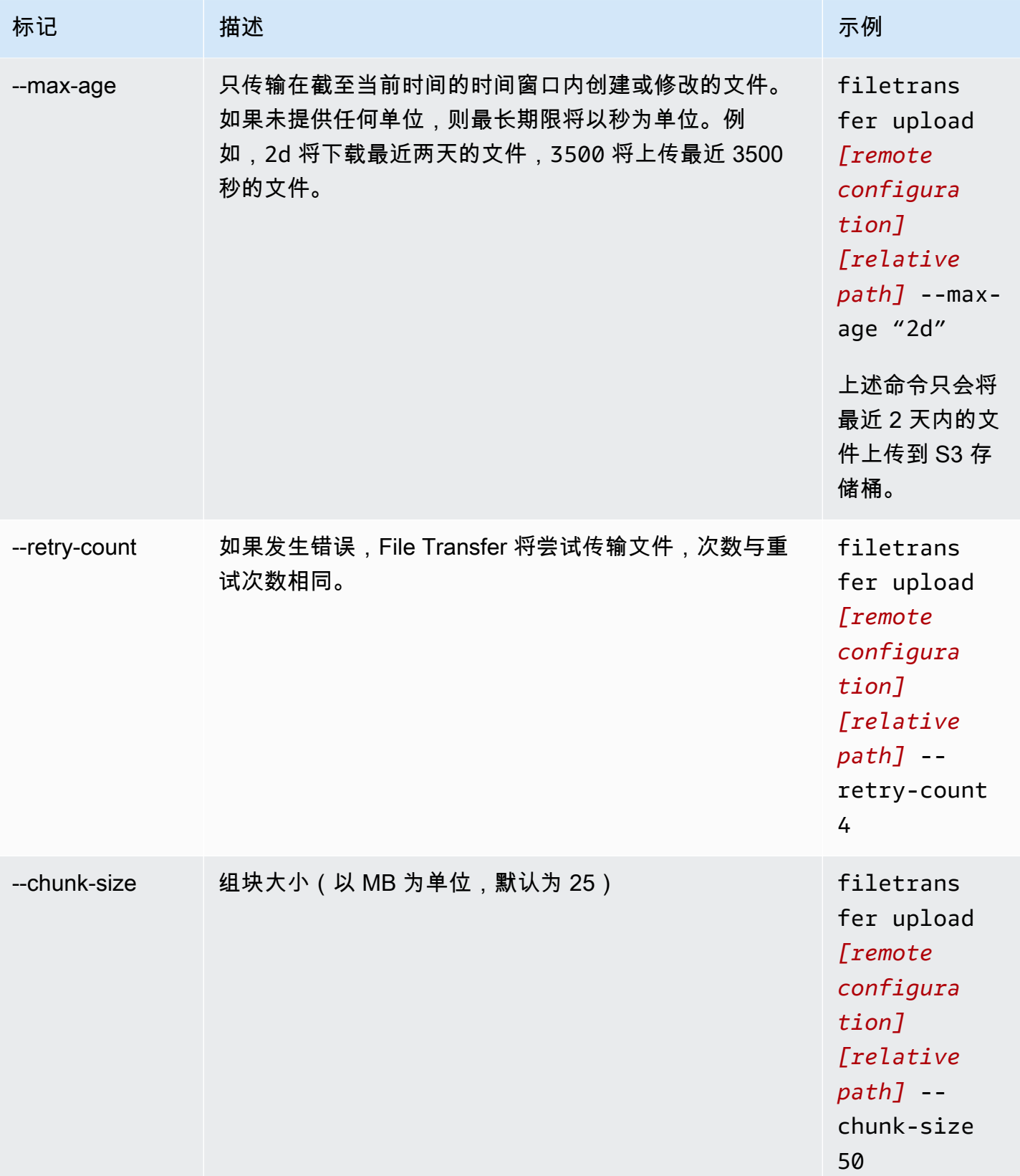

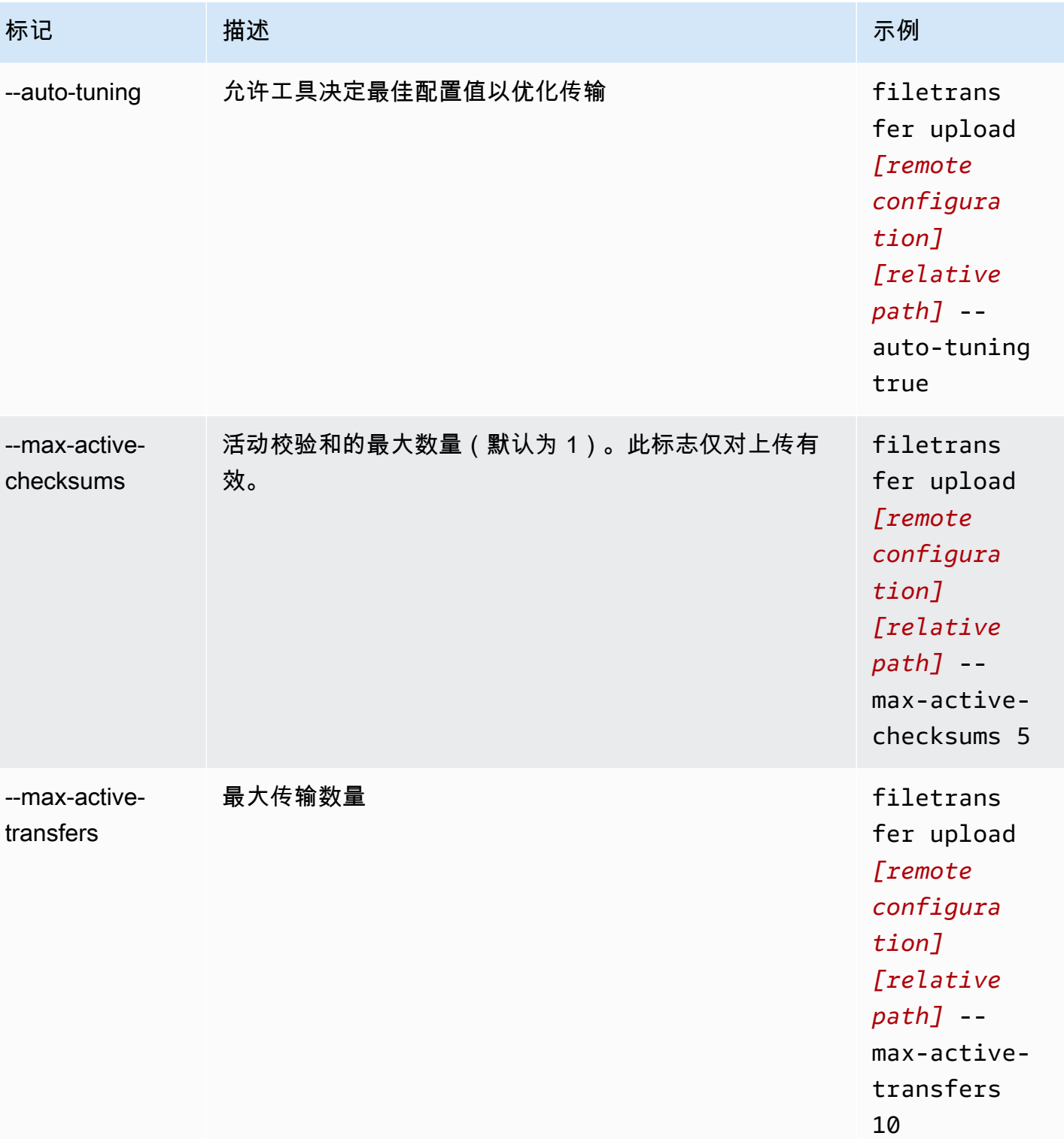
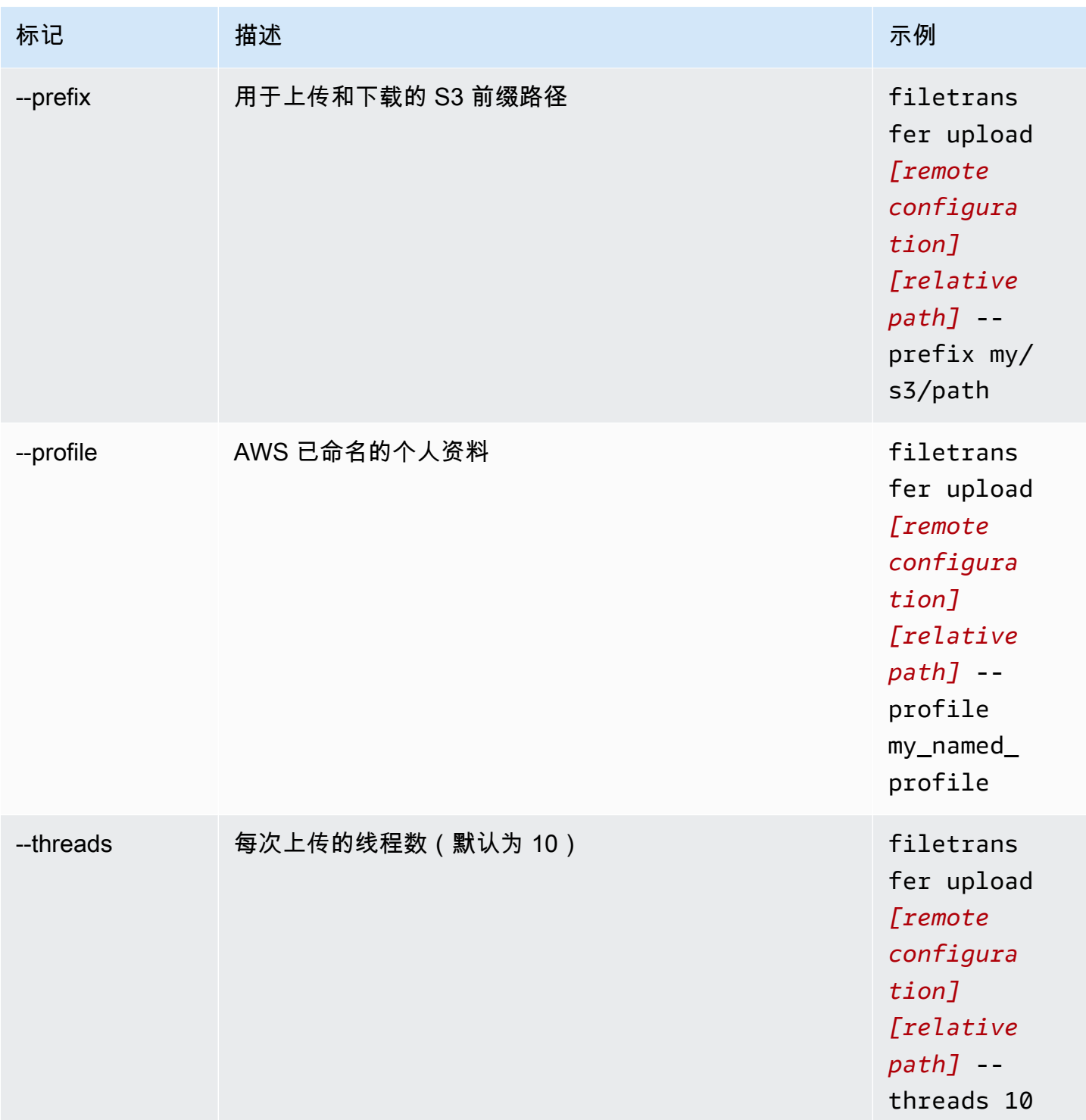

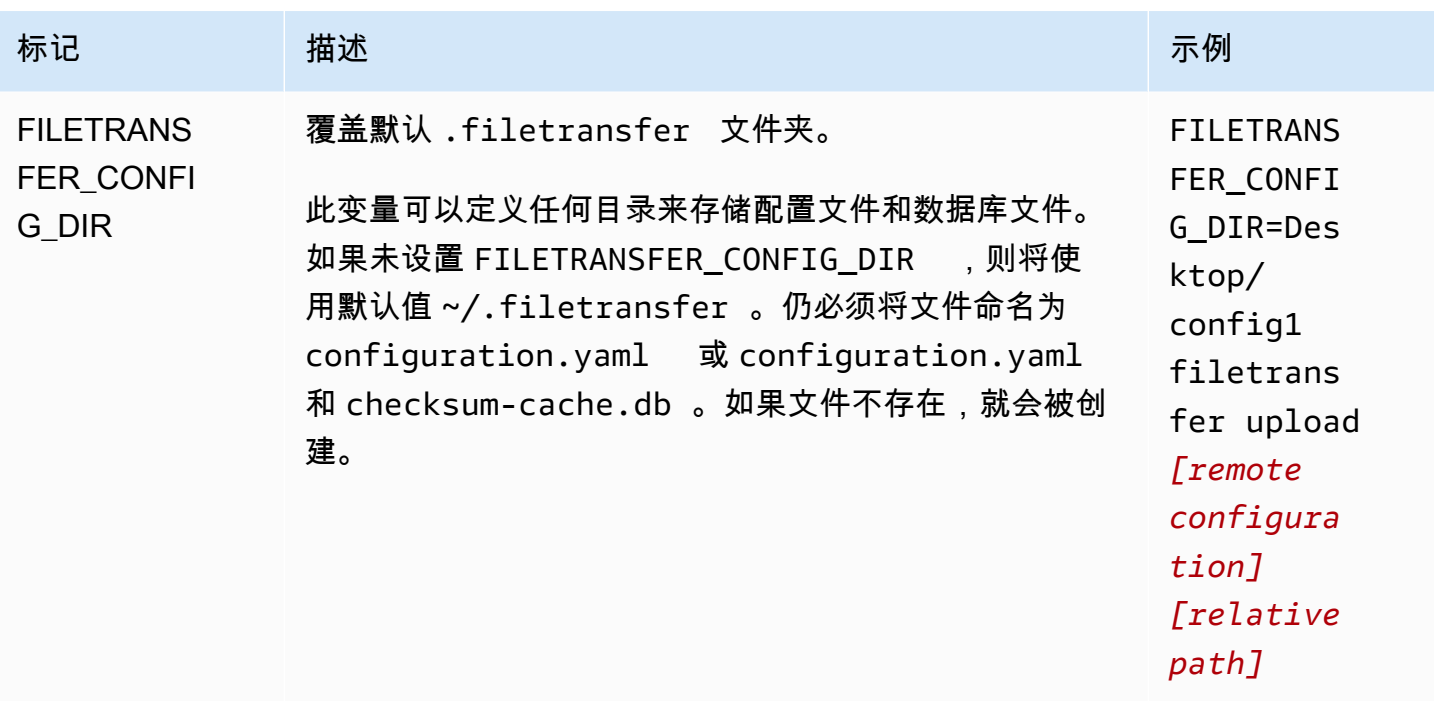

# 配置热文件夹

要使用 CLI 配置上传热文件夹。

- 1. 使用计算机上的任何文本编辑软件打开配置文件。
	- a. Windows:导航到您计算机上的 User/<your username> 文件夹。打开 .filetransfer 文件夹,用文本编辑器打开 filetransfer.yaml 文件。
	- b. macOS:输入 **Cmd+Shift+G**。然后输入 **~/.filetransfer**。使用文本编辑器打开 filetransfer.yaml 文件。
	- c. Linux:使用任何文本编辑器打开 filetransfer.yaml 文件。文件位于 ~/.filetransfer/configuration.yaml 中。
- 2. 使用以下字段创建新 hot\_folder 部分

```
hot folders: 
               - enabled: true 
               local_source_folder: /Users/user/myhotfolder 
               name: my_hot_folder 
               remote_configurations: 
                 - remote_configuration_name: example_configuration 
                   s3_destination_folder: my/s3/prefix
```
- 3. 仅当 enabled 设置为 true 时,热文件夹才会处于活动状态。
- 4. 将 *local\_source\_folder* 替换为您希望 File Transfer 监控的文件夹位置。文件路径必须包 含完整路径:C:\path\to\upload-hot-folder (Windows) 或 /path/to/upload-hotfolder (Linux&macOS)。
- 5.  $\pm$  remote configurations  $\mp$ :
	- a. 将 *remote\_configuration\_name* 替换为您使用的远程配置的名称。可以在 protocols.s3.transfer\_profiles 下找到您的远程配置。
	- b. (可选)将 *s3\_destination\_folder* 替换为要将文件上传到的 S3 目标文件夹。如果此文 件夹尚不存在,File Transfer 将在 Amazon S3 中创建该文件夹。如果未设置此值,会将文件 放在存储桶的根目录中。
	- c. (可选)您可以根据需要在此处添加任意数量的远程配置条目,热文件夹将使用每个远程配置 开始上传。这允许您设置一个将上传到多个存储桶的热文件夹。
- 6. 以下示例是具有多个热文件夹的上传热文件夹配置。在此示例中,有两个热文件夹。
	- a. 第一个热文件夹设置为监视 Media/drive 文件夹。将文件添加到此文件夹后,它将启动两 次上传,一次使用 example1 远程配置,另一次使用 example2 远程配置。每次上传都将使 用其各自的 s3\_destination\_folder。
	- b. 第二个热文件夹设置为监视 /Users/user1/myhotfolder 文件夹。将文件添加到此文件 夹后,它将使用 another\_configuration 远程配置开始单次上传。所有文件都将上传到 Amazon S3 中的 example\_folder 文件夹中。

```
hot folders: 
        - enabled: true 
          local_source_folder: /Media/drive 
          name: my_hot_folder 
          remote_configurations: 
                 - remote_configuration_name: example1 
                   s3_destination_folder: my/s3/folder 
                 - remote_configuration_name: example2 
                   s3_destination_folder: second/folder 
        - enabled: true 
          local_source_folder: /Users/user1/my_hot_folder 
          name: another_hot_folder 
          remote_configurations: 
                 - remote_configuration_name: another_configuration 
                   s3_destination_folder: example/folder
```
#### 7. 保存配置文件。

#### **a** Note

当您启动进程守护程序或添加/更新热文件夹时,将开始对整个文件夹进行自动强制上传。 如果您不喜欢这种行为,可以打开 GUI 并取消此作业。

## 下载文件

使用以下命令,可以从您在配置文件中设置的相应 S3 存储桶下载文件。可以从计算机上的任何位置运 行这些命令。我们建议从根运行这些命令。

File Transfer 无法直接从 Deep Archive 或 Glacier 存储类下载。这是因为这些类存储在不同的系统 中。这些类型的对象需要使用不同的方法检索文件。有关从不同系统检索对象的更多信息,请参阅[恢复](https://docs.aws.amazon.com/AmazonS3/latest/userguide/restoring-objects.html) [已归档的对象](https://docs.aws.amazon.com/AmazonS3/latest/userguide/restoring-objects.html)。有关存储类的更多信息,请参阅 [Amazon S3 存储类。](https://aws.amazon.com/s3/storage-classes/)

**a** Note

建议在本地计算机上禁用睡眠模式。如果您的计算机激活了睡眠模式,正在进行的传输可能会 被中断。在设置中,切换为禁用休眠(仅限 macOS)。

#### 使用 CLI 开始下载

- 1. 打开终端。
- 2. (推荐)导航到要将文件下载到的文件夹。
- 3. 在计算机上的任意位置运行以下命令,将文件从 Amazon S3 下载到您的计算机上。

```
filetransfer download [transfer profile]
                  [relative path]
```
- a. 将*[######]*替换为您要使用的传输配置文件。
- b. 将*[####]*替换为要将文件下载到的路径。
	- i. 相对路径不以 /(正斜杠)开头。例如:Users/username/Desktop/folder1
	- ii. 不要使用绝对路径。绝对文件路径以 /(正斜杠)开头。例如:/Users/username/ Desktop/folder1

c. 命令示例:filetransfer download **[transfer profile name]** /Users/ username/Desktop/folder1

File Transfer 检查本地 File Transfer 数据库以验证所选文件是否已下载。

# Flags

为了执行某些操作,可以在命令的末尾添加标志。是否使用标志是可选的。

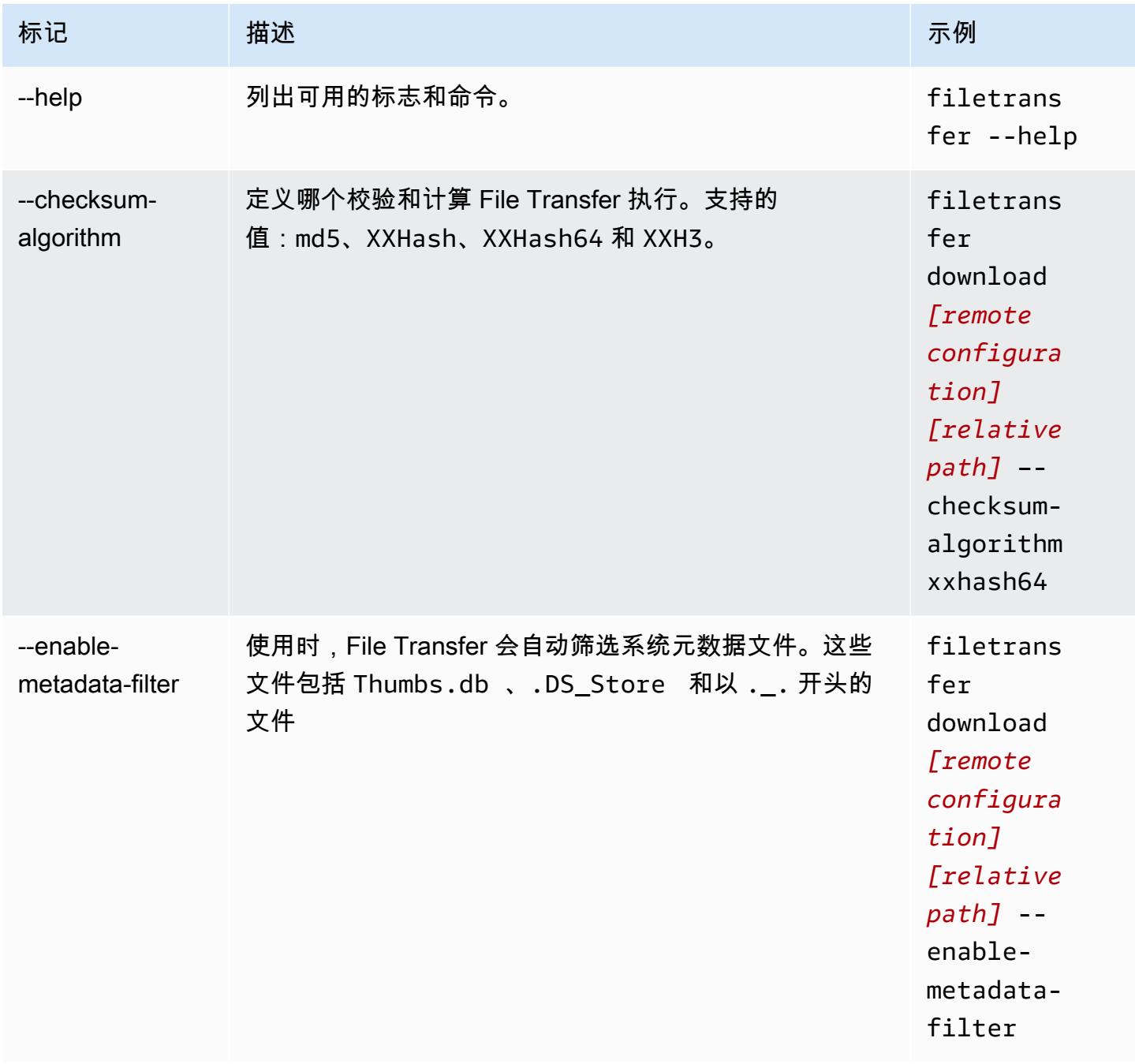

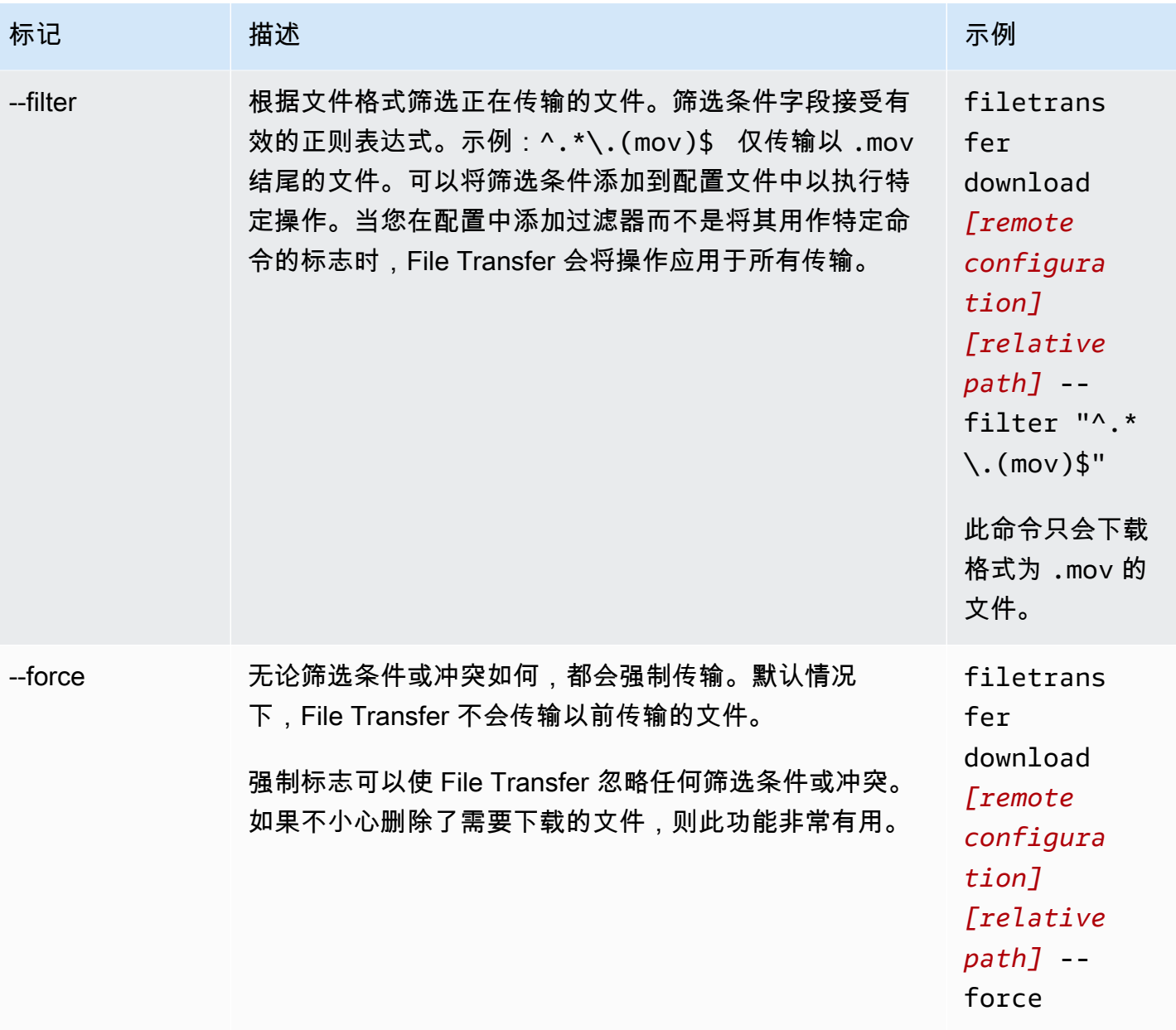

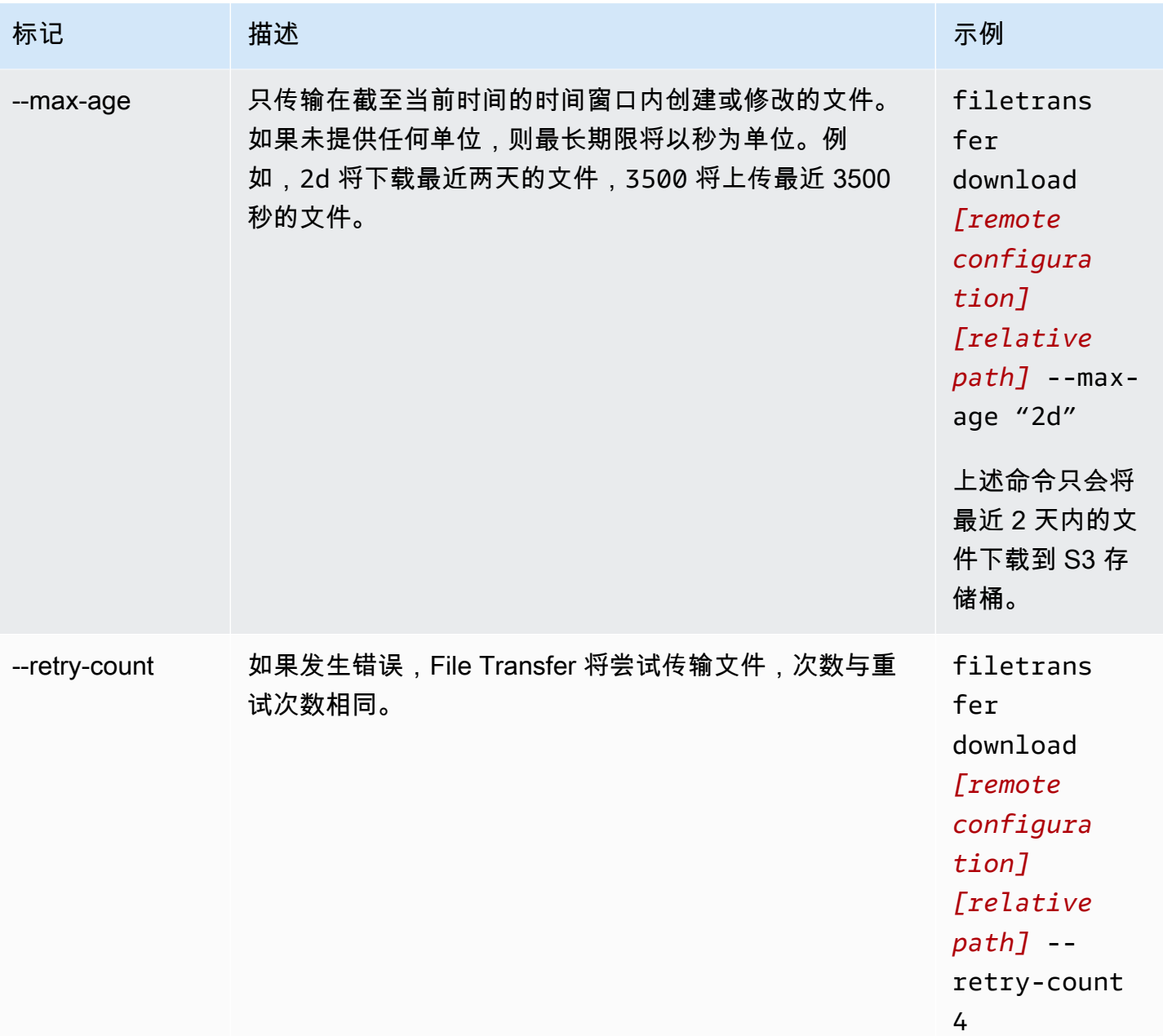

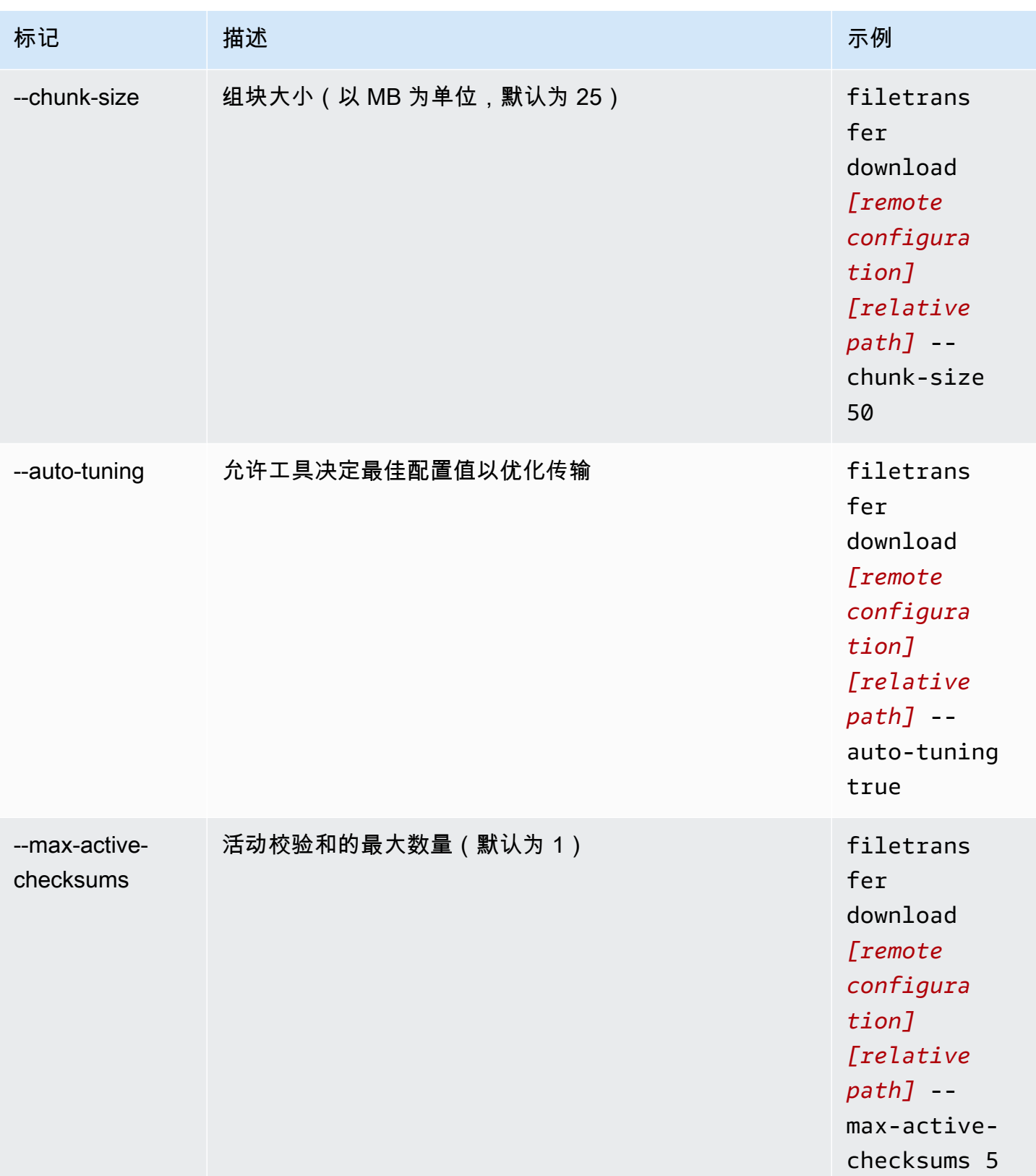

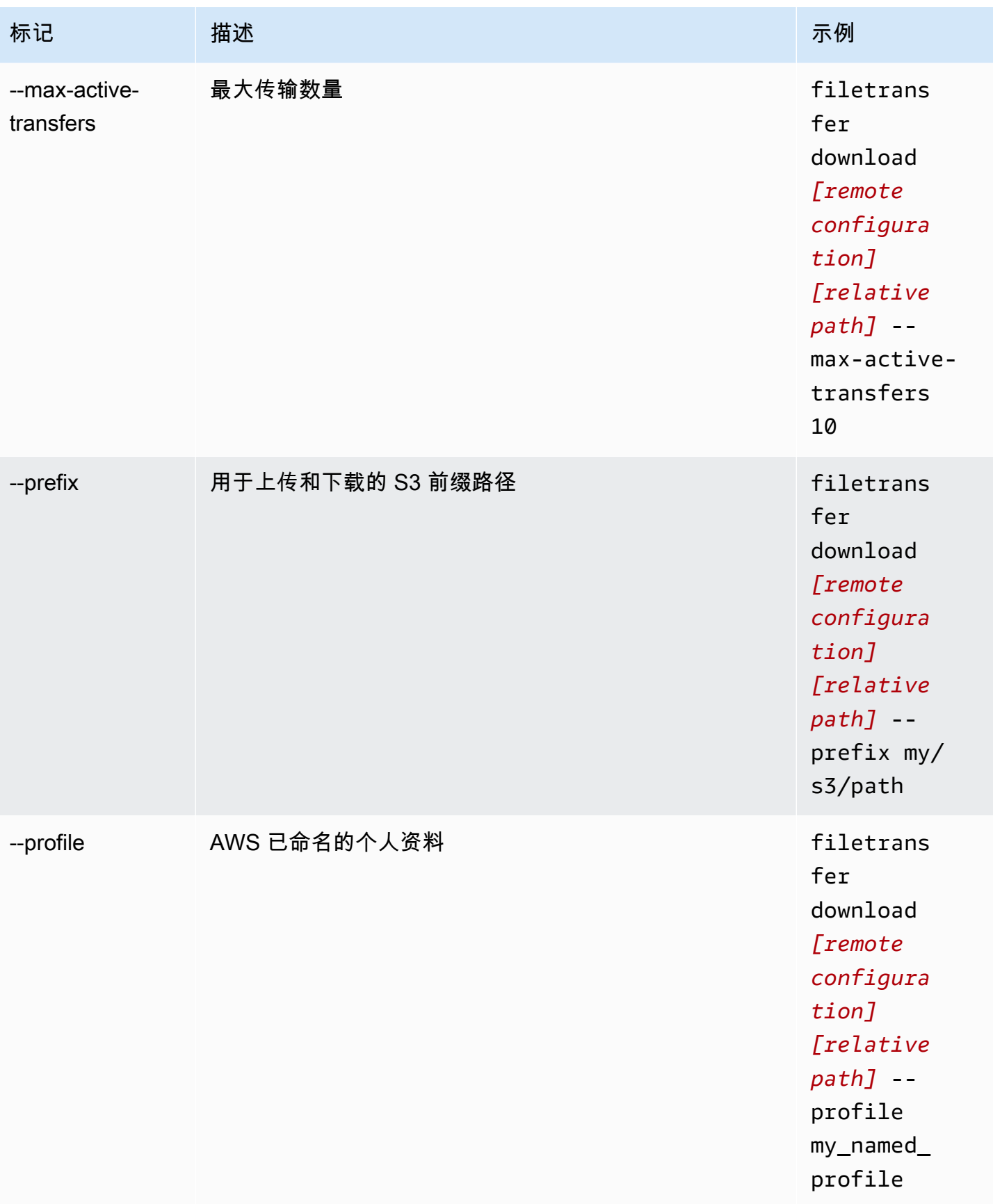

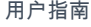

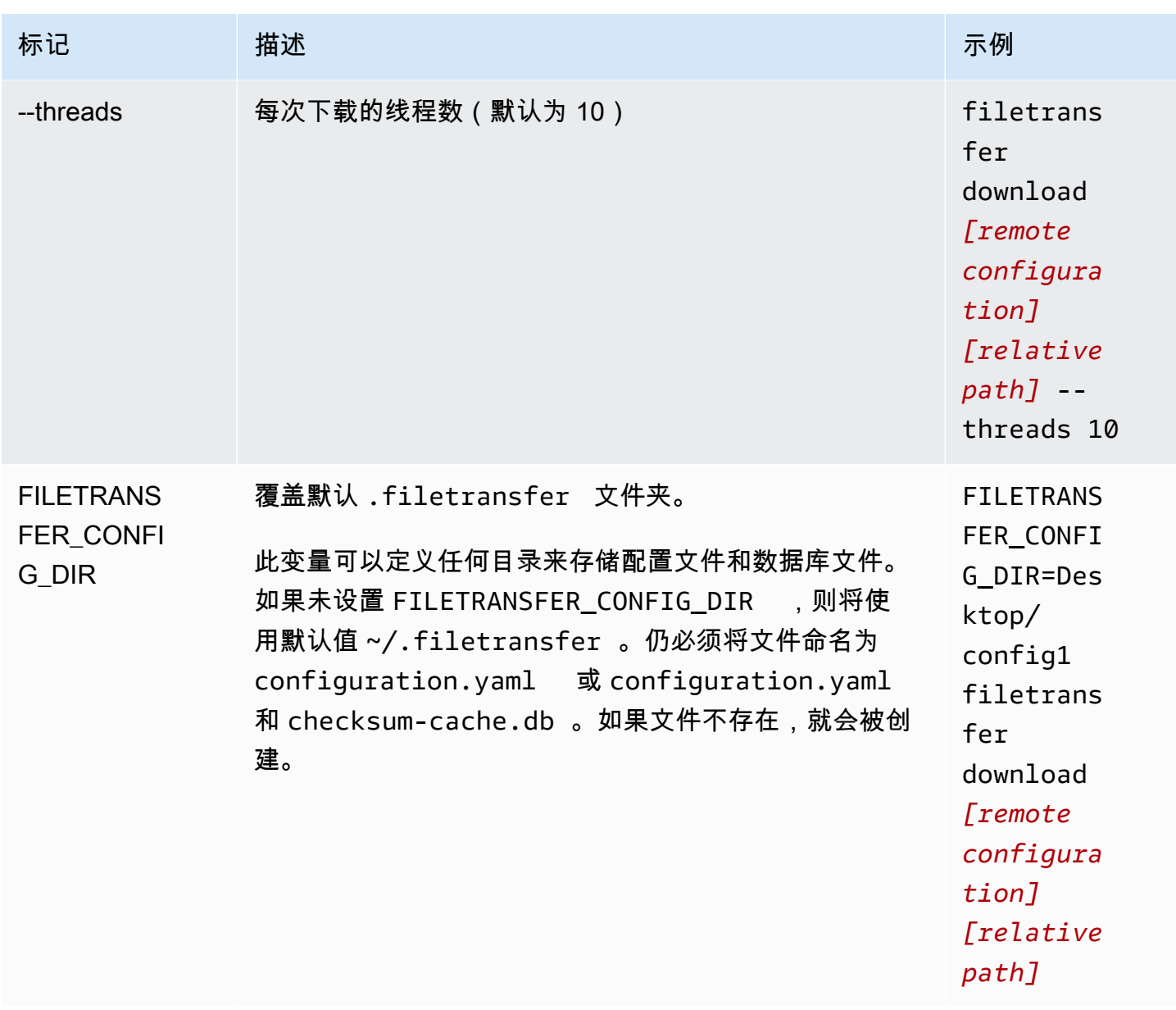

# <span id="page-46-0"></span>File Transfer 校验和

File Transfer 在后台执行上传校验和,以根据 S3 存储桶中的文件验证磁盘上文件的完整性。系统会为 您上传的每个文件计算校验和,并将校验和值存储在 File Transfer 数据库中。

下面介绍了 File Transfer 的本机校验和过程:

- 1. 校验和是针对您上传的文件计算的。
- 2. 如果 S3 存储桶中不存在上传文件,则会将校验和添加到 File Transfer 数据库中,并将相关文件上 传到 Amazon S3 存储桶。
- 3. 如果 S3 存储桶中已存在上传文件,则会根据 File Transfer 数据库中的校验和检查上传文件的校验 和。
	- a. 如果校验和匹配,则不会上传文件,因为它与 S3 存储桶中的文件相同。
	- b. 如果校验和不匹配,说明上传文件已修改并会上传到 S3 存储桶。会将新的校验和添加到 File Transfer 数据库中。

如果要跳过 File Transfer 中的本机校验和过程,请将[媒体哈希列表 \(MHL\)](https://mediahashlist.org/) 添加到与要上传的文件所在 相同的文件夹或任何父文件夹。如果您提供自己的 MHL,则 File Transfer 会验证文件哈希是否与 MHL 匹配。本地 File Transfer 文件夹根目录中的单个 MHL 可以递归方式引用子文件夹中的文件。我们建议 您使用一个 MHL 文件,该文件包含文件夹中大多数(如果不是全部)文件的校验和,而不是每个文件 都有一个 MHL 文件。

以下是一些需要了解的有关 File Transfer 校验和的重要概念。

#### 本机校验和

校验和是针对您上传的文件计算的。根据 File Transfer 数据库中的校验和检查这些校验和。如果校 验和不匹配,File Transfer 将重新上传文件。如果在最初上传后更改了文件,则会出现校验和不匹 配的情况。首次上传文件时,Amazon S3 中将没有 File Transfer 可用来比较的现有文件。CPU 计 数会影响校验和性能。

MHL 校验和

如果要跳过 File Transfer 的本机校验和过程,请在上传目录中提供媒体哈希列表 (MHL) 文 件。MHL 文件用于验证文件移动到不同位置时的完整性。

File Transfer 将 MHL 视为权威来源,并将校验和值附加到上传对象的元数据中。MHL 文件必 须包含以下字段之一:<md5>HEXVALUE</md5>、<xxhash64>HEXVALUE</xxhash64> 或

<xxhash64be>HEXVALUE</xxhash64be>。要了解有关 MHL 规范的更多信息,请参阅[关于媒体](https://mediahashlist.org/) [哈希列表](https://mediahashlist.org/)。

可配置校验和

默认情况下,File Transfer 使用比逻辑内核总数少一个的内核来同时计算校验和。此值是最大阈 值。

例如,如果您的主机有 12 个逻辑内核,则最大阈值为 11。无论计算机中的内核数量如何,最小阈 值都将始终为 1。默认一次运行 1 个校验和。有一种保障措施可以确保最大活动校验和的数量不超 过最大阈值。

可以通过修改 max\_active\_checksums 配置属性来调整同时运行的校验和数量。例如,如果要 减少 File Transfer 使用的资源量,就可能需要调整校验和的数量。这可以释放 CPU 资源供其他进 程使用。

# 使用远程进程守护程序

远程进程守护程序会启动一个进程守护程序,在不同机器上运行的 GUI 可以连接到该程序。(另一台 计算机可能是具有更高带宽或具有对某些文件系统的特定访问权限的计算机。) 您可以将资源负载转 移到另一台计算机上,以免影响计算机的性能。如果多人在同一 File Transfer 应用程序上工作,该程 序也会非常有用。

主题

- [配置远程进程守护程序](#page-48-0)
- [运行远程进程守护程序](#page-51-0)

## <span id="page-48-0"></span>配置远程进程守护程序

在使用远程进程守护程序之前,必须对其进行配置。您可以通过 GUI 进行配置,也可以使用命令行界 面 (CLI) 修改配置文件。

**GUI** 

#### 设置远程进程守护程序

- 1. 在本地文件浏览器中,选择文件系统下拉列表,然后选择添加远程进程守护程序。
- 2. 在弹出屏幕中,添加名称、主机和端口号,然后选择保存。
	- 设置有效的传输层安全性协议 (TLS) 证书。远程进程守护程序需要 TLS。要打开 TLS,请 设置 TLS 证书并完成信任过程。有关如何设置 TLS 证书的指导,请联系您的 IT 管理员。
- 3. 现在,远程进程守护程序将显示在文件系统下拉列表中,可供上传和下载。

CLI

使用 CLI 设置远程进程守护程序

- 1. 打开 File Transfer。
	- a. 转到开始菜单并搜索 File Transfer。
- b. 从列表中选择 Nimble Studio File Transfer。
- 2. 使用计算机上的任何文本编辑软件打开配置文件。
	- a. Windows:导航到您计算机上的 User 文件夹。打开 .filetransfer 文件夹,然后用文 本编辑器打开 configuration.yaml 文件。
	- b. macOS:输入 Cmd+Shift+G。然后输入 ~/.filetransfer。使用文本编辑器打开 configuration.yaml 文件。
	- c. Linux:使用任何文本编辑器打开 configuration.yaml 文件。文件位于 ~/.filetransfer/configuration.yaml 中。
- 3. 设置有效的传输层安全性协议 (TLS) 证书。远程进程守护程序需要 TLS。
	- a. 要打开 TLS, 请设置 TLS 证书并完成信任过程。有关如何设置 TLS 证书的指导,请联系 您的 IT 管理员。
	- b. 收到 TLS 证书后,通过修改以下设置将其添加到配置文件中:
		- i. api\_server.tls\_enabled:这表示远程进程守护程序是否应尝试使用 HTTPS 运 行该进程守护程序。要运行远程进程守护程序,必须将其设置为 true。
		- ii. api\_server.tls\_certificate\_file:证书文件位置的完整路径。
		- iii. api\_server.tls\_key\_file:密钥文件位置的完整路径。
- 4. (可选)调整防火墙设置。防火墙设置因网络、系统和其他因素而异,因此没有专门的指南来 创建和调整规则。不过,在创建规则时有一些重要事项需要注意:
	- a. 您可以更改使用的地址和监听的端口。必须根据以下条件调整防火墙规则:
		- 使用的地址和端口。
		- 如果是传输控制协议 (TCP) 连接。
	- b. 默认情况下,远程进程守护程序通过 TCP 50006 端口监听运行远程进程守护程序的机器 的所有地址。
- 5. 修改配置文件的内容,以便定义以下变量:
	- a. (可选)api\_server.allowed\_origins:在此处输入任何跨源资源共享 (CORS) 允 许的源标头。其会验证 Google 远程过程调用 (GRPC) 请求的来源。
	- b. api\_server.allow\_ui\_configuration:决定 GUI 能否对远程进程守护程序的配置 文件进行更改。如果设置为 false, GUI 用户无法更改配置。
	- c. api\_server.remote.enabled:确定默认情况下 File Transfer 是否启动远程进程守护 程序。如果设置为 true,则运行 filetransfer daemon 将启动远程进程守护程序。
- d. (可选)api\_server.remote.ports:需要监控的远程进程守护程序的以逗号分隔的 列表。如果未定义,File Transfer 将使用默认端口 50006。
- e. (可选)api\_server.remote.address:远程进程守护程序要使用的地址。可以是 IP 或主机名。如果未定义,File Transfer 将监听计算机上的所有可用接口。
- f. api\_server.remote.key:GUI 用户用于连接到远程进程守护程序的密钥。我们建议 您按照美国国家标准与技术研究院 (NIST) [NIST 特别出版物 800-63B](https://pages.nist.gov/800-63-3/sp800-63b.html) 中的密码指南设置强 密钥。如果您已经有了替代的预共享密钥 (PSK) 分发机制,我们建议您使用 128 位密钥。 我们建议您使用由加密功能强大的随机位生成器生成的密钥。
- g. (可选)api\_server.blocked\_paths:阻止 GUI 查看路径或将其上传到 Amazon S3。当远程进程守护程序用户不想让 GUI 用户完全访问其文件系统时,该功能尤其有 用。
	- i. 您可以输入绝对路径或仅输入文件夹名称。不允许使用包含多个文件夹的相对路径。 以下两个路径示例指向文件夹名称:Desktop。
		- A. 绝对路径示例:/Users/User1/Desktop
		- B. 相对路径示例(不允许):User1/Desktop
	- ii. File Transfer 将屏蔽任何包含文件夹名称或绝对路径的路径。默认屏蔽路径:
		- A. 所有操作系统:`.aws` 和 .filetransfer
		- B. Windows: %SYSTEMROOT%
		- C. Linux & macOS: `/etc`, /dev
	- iii. 绝对路径不区分大小写,显式文件夹名称区分大小写。例如,/Users/User1/ Desktop 也会阻止屏蔽 /users/user1/desktop。但是,Desktop 不会屏蔽 desktop 文件夹。
	- iv. 如果绝对路径是符号链接,File Transfer 也会屏蔽符号链接所指向的路径。但是,如 果用户屏蔽作为符号链接的特定文件夹,File Transfer 将无法检测到该符号链接。 例如,/Users/User1/Desktop 变成 /Users/Downloads,两条路径均被屏 蔽。Desktop 变成 /Users/Downloads,并且只有包含 Desktop 的路径才会被屏 蔽。
- 6. 保存配置文件。

以下示例是配置文件中用于设置远程进程守护程序的一部分。

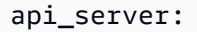

```
 allowed_origins: "" 
allow_ui_configuration: true 
blocked_paths: 
   - . 7.705 - .filetransfer 
    - /dev 
    - /etc 
enabled: true 
    remote: 
         enabled: true 
         key: example_key 
         ports: 50007, 50008 
         address: 10.0.0.68 
    tls: 
         enabled: true 
         certificate_file: /your/path/to/cert/server.crt 
         tls_key_file: /your/path/to/cert/server.\key
```
## <span id="page-51-0"></span>运行远程进程守护程序

设置远程进程守护程序后,就可以用它来运行传输。

从 CLI 运行远程进程守护程序

- 1. 要启动远程进程守护程序,请从主机的命令行界面 (CLI) 运行以下命令:filetransfer daemon --remote --address=*address* --ports=*ports*
	- a. 将*##*替换为您想要传输的文件位置。
	- b. 将*##*替换为要传输的端口。
	- c. --address 和 --ports 标志仅在与 --remote 标志配合使用时才会起作用。如果使用这些 标志,它们将覆盖配置文件中的端口和地址值。如果未提供地址或端口标志,并且配置文件中 也没有任何值,则远程进程守护程序默认使用所有本地 IPv4 地址和端口 50006
- 2. 成功启动远程进程守护程序会导致出现以下状态消息:File Transfer daemon is listening on *host-address* on port(s) *port-numbers*

#### 从 GUI 运行远程进程守护程序

### **a** Note

运行远程进程守护程序的主机必须首先使用 CLI 启动远程进程守护程序(请参阅上面的 CLI 说 明)。

- 1. 在本地文件浏览器中,选择文件系统下拉列表,然后选择所需的远程进程守护程序。
- 2. 开始上传或下载。
- 3. 可以像本地文件系统一样在远程进程守护程序上添加收藏。

# File Transfer 最佳实践

为了最大限度地受益于 Nimble Studio File Transfer,我们建议您执行此页面上的最佳实践。

内容

- [Amazon Simple Storage Service \(Amazon S3\)](#page-53-0)
- [AWS Key Management Service \(AWS KMS\)](#page-53-1)
- [硬件](#page-53-2)
- [配置](#page-54-0)
- [性能优化](#page-55-0)

# <span id="page-53-0"></span>Amazon Simple Storage Service (Amazon S3)

- 遵循[创建对象密钥名称](https://docs.aws.amazon.com/AmazonS3/latest/userguide/object-keys.html)教程中描述的 Amazon Simple Storage Service (Amazon S3)存储桶命名实 践。
- 要优化从世界各地传输到 Amazon S3 存储桶的速度,请按照[使用 Amazon S3 传输加速配置快速、](https://docs.aws.amazon.com/AmazonS3/latest/userguide/transfer-acceleration.html) [安全的文件传输](https://docs.aws.amazon.com/AmazonS3/latest/userguide/transfer-acceleration.html)教程中的说明进行操作。
- 为了最大限度地降低存储成本,请按照[配置存储桶生命周期配置以中止未完成的分段上传](https://docs.aws.amazon.com/AmazonS3/latest/userguide/mpu-abort-incomplete-mpu-lifecycle-config.html)教程中的说 明配置生命周期规则。有关降低成本的更多信息,请参阅博客文章[《发现并删除未完成的分段上传以](https://aws.amazon.com/blogs/aws-cloud-financial-management/discovering-and-deleting-incomplete-multipart-uploads-to-lower-amazon-s3-costs/) [降低 Amazon S3 费用》。](https://aws.amazon.com/blogs/aws-cloud-financial-management/discovering-and-deleting-incomplete-multipart-uploads-to-lower-amazon-s3-costs/)

# <span id="page-53-1"></span>AWS Key Management Service (AWS KMS)

▪ 在 [创建 S3 存储桶](#page-14-0) 中创建 S3 存储桶时,我们建议您选择 AWS Key Management Service 密钥 (SSE-KMS)。有关 KMS 密钥类型的更多信息,请参阅[客户密钥和 AWS 密钥。](https://docs.aws.amazon.com/kms/latest/developerguide/concepts.html#key-mgmt)

# <span id="page-53-2"></span>硬件

我们建议您的计算机满足以下要求才能使用 File Transfer。

- 8 个逻辑 CPU 内核
- 8 GB RAM

Amazon Simple Storage Service (Amazon S3) 49

<span id="page-54-0"></span>File Transfer 可以在比这些规格更低的计算机上运行,但性能可能会降低。

## 配置

可以选择使用自动调整功能或手动调整参数,以最好地满足文件传输用例要求。选择手动调整设置时, 如果操作不当,可能会出现性能不佳问题。我们建议大多数用户保持启用自动调整。

### 自动调整配置

我们建议大多数用户将传输自动调整设置保持启用状态。如果启用了传输自动调整设置,则 File Transfer 会自动设置线程数和组块大小的值。File Transfer 根据您传输的数据类型确定最有效的设置。

传输自动调整设置会根据每个文件调整性能设置。如果您手动设置线程数和组块大小的值,则这些设置 将应用于整批传输。因此,传输不同大小的文件时,传输自动调整通常会提高性能。传输大小相似的文 件时,传输自动调整的性能与手动设置调整相当。如果您对硬件和传输数据有深入了解,则手动设置的 性能可能优于传输自动调整选择的值。

#### 线程

使用 File Transfer 时,每次传输都会被拆分为多个单独的线程,用干传输每个文件。上传较大的文件 (> 1 GB)时,线程最有效。线程也可以帮助处理小文件,但是传输速度的差异并不明显。

默认情况下,线程数为 10。我们建议您将此值以 5 为增量提高,直到带宽资源得到充分利用。您可以 通过查看传输的下载和上传速度,从图形用户界面 (GUI) 监控带宽资源。

#### 组块大小

组块大小是每个线程传送的大小(以 MB 为单位)。如果在上传的文件集中重复出现一个文件大小, 则组块大小会很有用。

我们建议您将组块大小设置为比要传输的平均文件大小大 5 到 10 倍。例如,如果数据集中的平均文件 大小为 50 MB,则将组块大小设置在 55 和 60 之间。如果文件大小超过 1 GB,则效果不大。

### 最大活动传输量

最大活动传输量决定 File Transfer 可同时处理多少个文件。如果传输多个小于 1 GB 的小文件时,调整 最大活动传输量最为有效。我们建议随着文件大小的减小,增加最大活动传输量的值。

下表列出了最大活动传输量的推荐起点和增量。从"最大活动传输量"列中的值开始,按增量增加该值, 直到达到所需性能。

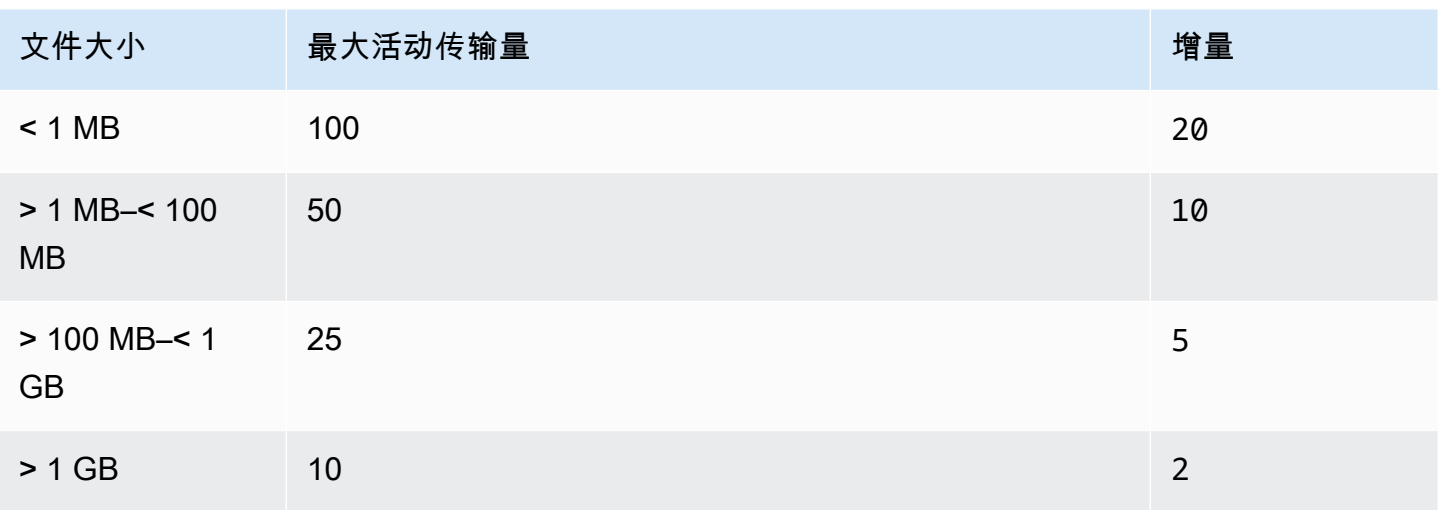

## 校验和

[File Transfer 校验和](#page-46-0) 是 File Transfer 同时处理的单个校验和的数量。校验和算法是在传输文件时 File Transfer 用于确保文件完整性的算法。

您可以选择四种校验和算法:MD5、XXHash、XXHash64 和 XXH3。这是基于您想要的安全级别和速 度的首选项。最早、最标准的安全校验和方法是 MD5。

<span id="page-55-0"></span>建议的最大活动校验和值为 CPU 内核总数减去 1。

性能优化

本主题解释了上传速度慢的原因,并提供了一些可以提高速度的更改。

主题

- [网络带宽](#page-56-0)
- [磁盘吞吐量](#page-56-1)
- [延迟](#page-56-2)
- [节流](#page-56-3)
- [打开文件的最大限制](#page-56-4)
- [存储桶可见性](#page-56-5)
- [优化上传\(未自动调整时\)](#page-57-0)
- [配置和数据库文件位置](#page-57-1)

#### • [关闭 API 服务器](#page-57-2)

### <span id="page-56-0"></span>网络带宽

File Transfer 可增加网络使用率和饱和度。其传输速度不能超过分配给它使用的带宽。如果您的计算 机分配了 500 Mbps 的网络带宽,则可以尝试的最快 File Transfer 就是 500 Mbps。如果想加快传输速 度,可为主机系统分配额外的带宽。

### <span id="page-56-1"></span>磁盘吞吐量

磁盘吞吐量必须随着 [网络带宽](#page-56-0) 的增长而相应扩展。您需要足够的 I/O 吞吐量来支持较高的最大活动传 输或线程数配置。如果连接到主机的存储(例如 NAS、SAN、本地 SSD 和外置 HDD)的 I/O 吞吐量 不足,则传输速度将减慢。为避免此情况,请通过升级硬件、CPU 和互联网来升级基础设施。

### <span id="page-56-2"></span>延迟

我们建议您在地理位置最接近下载和上传设施的 AWS 区域 部署 File Transfer 基础设施。除非传输配 置文件正在使用 AWS Direct Connect,否则传输配置文件的 Internet 服务提供商到目的地之间的延迟 会有所不同。有关 AWS Direct Connect 的更多信息,请参阅 [AWS Direct Connect](https://docs.aws.amazon.com/directconnect/latest/UserGuide/Welcome.html) 用户指南。

### <span id="page-56-3"></span>节流

File Transfer 无法限制其带宽使用量。要解决此问题,请使用服务质量 (QoS) 限制防火墙层,或限制 虚拟局域网 (VLAN) 层的流量形状。

## <span id="page-56-4"></span>打开文件的最大限制

某些主机(主要是 Linux 和 macOS)对打开文件的最大数量具有预先配置的软限制和硬限制。至 少 File Transfer 创建文件描述符来访问磁盘和网络资源。我们建议您的主机的最大打开文件限制为 20,000 个。

## <span id="page-56-5"></span>存储桶可见性

File Transfer 使用默认的 Amazon S3 端点。您可以选择使用默认的 Amazon S3 加速端点。有关端点 的更多信息,请参阅 [Amazon Simple Storage Service \(Amazon S3\)](#page-53-0)。

您可以使用 AWS Command Line Interface(AWS CLI)列出存储桶中的内容。使用您的 File Transfer 访问密钥和私有密钥或通过 [Amazon S3](https://console.aws.amazon.com/s3/) 控制台执行此操作。

## <span id="page-57-0"></span>优化上传(未自动调整时)

要获得全面的最佳性能,请将组块大小保持在 25–100MB 之间。线程和最大活动传输量将根据上传包 的特性而有所不同。单会话传输速度受所用协议 (TCP/HTTP) 的限制。最佳配置包括较小的组块大小 以及更高的线程和最大活动传输设置。最佳做法是将组块大小设置为略高于中位文件大小。不过,最佳 做法是在大多数硬件上不超过 50 MB。

## <span id="page-57-1"></span>配置和数据库文件位置

配置文件和数据库文件位于 FILETRANSFER\_CONFIG\_DIR 环境变量定义的任何目录中。如果未设置 该变量,则这些文件默认位于~/.filetransfer中。配置文件已命名为 configuration.yaml, 数据库文件已命名为 checksum-cache.db。

## <span id="page-57-2"></span>关闭 API 服务器

默认情况下,端口 50005 上的 File Transfer 监听来自 File Transfer 图形用户界面 (GUI) 应用程序的传 入连接。要将其关闭,请在配置文件中定义 api\_server.enabled 并将其设置为 false。

# 监控 Nimble Studio File Transfer

监控是保持 Nimble Studio File Transfer 和您的 AWS 解决方案的可靠性、可用性和性能的重要方面。 我们建议您从 AWS 解决方案的所有部分收集监控数据。如果发生多点故障,这可以帮助您进行调试。

File Transfer 使用 Amazon S3 API 将文件上载到 Amazon Simple Storage Service (Amazon S3)。因 此,所有 CloudTrail 和 CloudWatch 以及与 File Transfer 有关的 AWS CloudFormation 信息都被记录 为 S3 使用。要了解有关如何监控 S3 使用的更多信息,请参阅《Amazon Simple Storage Service 用 户指南》中的[监控 Amazon S3](https://docs.aws.amazon.com/AmazonS3/latest/userguide/monitoring-overview.html) 一章。

#### 内容

- [日志记录](#page-58-0)
- [存储桶报告](#page-58-1)

# <span id="page-58-0"></span>日志记录

File Transfer 可以将消息记录到外部文件中。为此,请在配置文件中定义 logging.directory。定 义后,File Transfer 将在指定目录中创建按日期格式化的日志。

定义 logging.directory 时,应始终在配置文件中定义

logging.log\_severity。logging.directory 可以有以下值:info、warn、error 或 fatal。只要消息的严重性等于或高于 logging.log\_severity,控制台输出中显示的所有消息都 会记录到文件中。日志文件位于指定的日志目录中。

File Transfer 生成两种类型的日志文件:filetransfer.log 和

crash.log。filetransfer.log 是一种通用的常规操作日志文件。其中包含根据用户的严重性配 置记录的所有消息和事件。默认严重性级别为 info。这与用户在 GUI 上看到的信息级别相同。仅在 命令行界面 (CLI) 应用程序崩溃时才会生成 crash.log。

# <span id="page-58-1"></span>存储桶报告

存储桶报告为您提供指定传输配置下存在的内容的详细报告。如果您想查看存储桶中存在的内容,则这 可能会有所帮助。您可以使用 File Transfer GUI 或 CLI 生成存储桶报告。

使用 GUI 创建库存报告

- 1. 打开 File Transfer。
	- a. 转到开始菜单并搜索 File Transfer。
	- b. 从列表中选择 Nimble Studio File Transfer。
- 2. 在登录页上,本地文件浏览器显示在左侧,S3 存储桶文件浏览器显示在右侧。
- 3. 在 S3 存储桶文件浏览器中,选择存储桶报告。
- 4. 将显示生成存储桶报告弹出窗口。选择所需的远程配置和输出格式。
- 5. 然后选择生成报告。
- 6. 报告将显示在屏幕底部的报告选项卡中。
- 7. 选择输出格式。

### CLI

使用 CLI 创建存储桶报告

- 1. 打开终端。
- 2. 运行以下命令以生成库存报告,列出传输配置文件对应的存储桶和前缀中的所有资 产:filetransfer inventory *[remote configuration]* [options]
	- a. 命令示例如下:filetransfer inventory *[remote configuration]* output-format yaml
	- b. --output-format:报告的输出格式。默认格式为 JSON。支持的格式: YAML、CSV、JSON 或 XML

# 故障排除 Nimble Studio File Transfer

如果您在使用 Nimble Studio File Transfer 时遇到问题,请根据以下信息来帮助您对问题进行故障排 除。

建议您按照 [日志记录](#page-58-0) 中的说明开启日志记录。

内容

- [生成支持文件](#page-60-0)
- [排除 GUI 的故障](#page-61-0)
- [排除 CLI 的故障](#page-62-0)

# <span id="page-60-0"></span>生成支持文件

您可以生成支持文件来帮助进行故障排除。支持文件是您可以提供给支持工程师的 zip 文件。

**GUI** 

使用图形用户界面 (GUI) 生成支持文件

- 1. 打开 File Transfer。
	- a. 转到开始菜单并搜索 File Transfer。
	- b. 从列表中选择 Nimble Studio File Transfer。
- 2. 选择屏幕右上角的下拉菜单,然后选择支持。
- 3. 文件浏览器菜单打开。选择要下载文件的位置。

 $CLI$ 

### 使用 CLI 生成支持文件

- 打开一个终端,并运行以下命令:filetransfer support-file
	- a. 这将在 C:\Users\*username*\.filetransfer\support-files\supportfile-20230310-110834.zip (Windows) 或 /Users/*username*/.tiletransfer/ support-files/supportfile-20230227-185212.zip (Linux&macOS) 中生成一 个 zip 文件。

# <span id="page-61-0"></span>排除 GUI 的故障

GUI 中的许多错误都可以通过命令行界面 (CLI) 的故障排除部分来解决。如果您在 GUI 中收到错误, 请尝试执行以下步骤:

- 1. 重新启动 File Transfer。
- 2. 在 macOS 上打开终端或在 Windows 上打开 cmd.exe。
- 3. 运行以下命令以启动活动会话:filetransfer daemon
- 4. 像往常一样开始上传。在应用程序中收到错误后,检查 CLI 窗口。其中应该会显示一个错误,

您可以在 [排除 CLI 的故障](#page-62-0) 部分排除故障。

## 从 v1.x 升级到 v2.0 后无法连接 File Transfer

问题:您从 File Transfer v1.x 升级到 v2.0 后,File Transfer GUI 无法进入已连接状态。

解决方案:从本地文件系统下拉菜单中删除本地进程守护程序。我们更新了组件的命名,某些客户可能 会受到影响,具体取决于他们之前的配置。

### File Transfer 无法连接

问题:File Transfer GUI 无法进入已连接状态。

解决方案:更新 YAML 文件。

- 1. 打开首选文本编辑器中的配置文件。
	- 配置文件位于 C:\Users\*username*\.filetransfer\configuration.yaml (Windows) 或 ~/.filetransfer/configuration.yaml (Linux&macOS) 中。
- 2. 验证文件中是否存在 api\_server.enabled 并且已将其设置为 true。
	- a. 如果将其设置为 false,则 GUI 将无法与 File Transfer CLI 通信,并且所有 GUI 功能都将被 禁用。
	- b. 如果未在 configuration.yaml 中定义 api\_server.enabled,则默认为 true。

## <span id="page-62-0"></span>排除 CLI 的故障

## 凭证过期或无效

问题:如果您提供的 File Transfer 的凭证有问题,您将收到以下错误之一。

FATAL \*[\*202X-XX-XX XX:XX:XX\*]\* Failed establishing a session to AWS:InvalidAccessKeyId: The AWS Access Key Id you provided does not exist \*in\* our records. status code: 403, request id: FFYEFCKZX6F1YN8H, host id: aFtPOImvXdJQ +Ukf8SYRobDx4xmZsikoJUyJszJf3Wv74w0Q5cP9TCDz/YLKwSi53hc0hBScd58\*=\* or FATAL \*[\*202X-XX-XX XX:XX:XX\*]\* Failed establishing a session to AWS:ExpiredToken: The provided token has expired. status code: 400, request id: 130NC8C984YZJMJH, host id: j7aA3Zs/O/H3QMYeoDv5Y62o7Mu/9tvi5m7jUVqTnveLZX4qrl/bKJl1j3dLVnhVda/WaUbEgO8\*=\*

解决方案:按照《AWS Command Line Interface 用户指南》[中配置和凭证文件设置](https://docs.aws.amazon.com/cli/latest/userguide/cli-configure-files.html)页面中的说明刷新 AWS 配置文件的凭证。

### 无效的传输配置文件

错误::致命 [202X-XX-XX XX:XX:XX] 传输配置文件无效。有效的传输配置文件:

问题:您使用的远程配置名称尚未设置。

解决方案:更新远程配置。

1. 选择下拉菜单

然后选择设置。

 $($ 

- 2. 如果有效远程配置部分下未列出任何远程配置,请按照[步骤 2:配置 File Transfer中](#page-20-0)的说明添加远 程配置。
- 3. 如果有远程配置,请确保正确拼写该远程配置的名称。
- 4. 如果已正确拼写,请检查错误的有效远程配置部分,查看是否列出了特定的远程配置。
- 5. 如果仍然看不到远程配置,请确保您的 YAML 格式正确且编辑的 YAML 文件正确无误。YAML 文 件与登录的用户绑定。

#### **A** Important

在 Windows 上,不要运行 CMD.exe,也不要以管理员身份运行 PowerShell。如果这样 做,计算机将尝试读取本地用户文件中没有的配置文件。

## TCP I/O

错误:致命 [202X-XX-XX XX:XX:XX] 不可恢复错误:可重试:可重试:RequestError:

问题 1:您的计算机已断开互联网连接,并且与 S3 存储桶的连接中断。

解决方案 1:在这种情况下,检查网络中断或是否存在任何防火墙限制。

问题 2:存储媒体的硬盘无法承受 File Transfer 对其施加的负荷。这会导致与媒体的连接中断。这在网 络驱动程序中可能很常见。

解决方案 2:降低 1 的最大活动传输量和线程数,然后重试上传。

#### **GUI**

使用 GUI 降低 **1** 的最大活动传输量和线程数

- 1. 打开 File Transfer。
	- a. 转到开始菜单并搜索 File Transfer。
	- b. 从列表中选择 Nimble Studio File Transfer。
- 2. 选择屏幕右上角的下拉菜单,然后选择设置。
- 3. 在 S3 设置部分,将最大活动传输量和线程数更改为 **1**。
- 4. 选择保存并重试上传。

#### CLI

使用 CLI 降低 **1** 的最大活动传输量和线程数

- 1. 使用计算机上的任何文本编辑软件打开配置文件。
	- a. Windows:导航到您计算机上的 User/<your username> 文件夹。打开 .filetransfer 文件夹,用文本编辑器打开 filetransfer.yaml 文件。
- b. macOS:输入 **Cmd+Shift+G**。然后输入 **~/.filetransfer**。使用文本编辑器打开 filetransfer.yaml 文件。
- c. Linux:使用任何文本编辑器打开 filetransfer.yaml 文件。文件位于 ~/.filetransfer/configuration.yaml 中。
- 2. 将 max\_active\_transfers 和 threads 的值更新为 1。
- 3. 保存配置文件。

缓慢提高最大活动传输量和线程数的值,直到达到不会让硬盘不堪重负的配置。

### 绝对路径

错误:警告 [202X-XX-XX XX:XX:XX] 不支持绝对路径,忽略/me dia/drive

问题:收到此警告表示您使用的绝对路径不受支持。绝对路径包含驱动器盘符。对于 Windows,为 C: \。对于 Linux 和 macOS, 这是前导:/。

解决方案:如果您位于根级别,请删除前导 C:\ (Windows) 或 / (Linux&macOS)。否则,请替换当前 工作目录的相对路径。

### 无法打开连接

错误:无法打开连接。

问题 1:另一个 File Transfer 应用程序正在运行。

解决方案 1:关闭所有其他正在运行的 File Transfer 应用程序。或者,您也可以在配置文件中将 api\_server.enabled 更改为 false。

问题 2:File Transfer 正在尝试在无法监听的端口上进行监听。如果您的用户无权监听该端口,或者您 使用的是端口 1023 或更低端口,则可能会发生这种情况。这些端口被视为特权端口。这些端口要求您 以管理员身份运行才能对其进行监听。

解决方案 2:确保任何正在运行 File Transfer 的人员都有权监听这些端口。还可以将端口更改为 1024 或更高端口。

问题 3:另一个程序正在使用相同的端口。

解决方案 3:停止使用相同端口的另一个程序。

# Nimble Studio File Transfer 中的安全性

AWS 十分重视云安全性。为了满足对安全性最敏感的组织的需求,我们打造了具有超高安全性的数据 中心和网络架构。作为 AWS 客户,您也将从这些数据中心和网络架构受益。

Nimble Studio File Transfer 使用 Amazon S3 API 将文件上载到 Amazon Simple Storage Service (Amazon S3)。要安全使用 File Transfer,请按照《Amazon Simple Storage Service 用户指南》中的 [Amazon S3 安全最佳实践](https://docs.aws.amazon.com/AmazonS3/latest/userguide/security-best-practices.html)部分操作。有关保护 S3 资源安全的更多信息,请参阅 [Amazon S3 安全性](https://docs.aws.amazon.com/AmazonS3/latest/userguide/security.html)章 节。

如需了解您对 AWS 的期望和责任,请参阅[责任共担模式。](https://aws.amazon.com/compliance/shared-responsibility-model/)

# 对 Nimble Studio File Transfer 的支持

如果您在部署或使用 Nimble Studio File Transfer 时遇到问题,有几种方法可以获得所需的帮助。请参 阅以下章节,了解您可以使用的不同支持选项。

### 主题

- [Amazon Nimble Studio Support](#page-66-0)
- [AWS Premium Support 计划](#page-66-1)
- [AWS Support Center](#page-66-2)

# <span id="page-66-0"></span>Amazon Nimble Studio Support

获得专家指导和帮助,以实现您的目标。Amazon Nimble Studio Support 为您提供取得成功所需的 帮助。Nimble Studio 支持时间为中部标准时间上午 9 点至下午 5 点。有关更多信息,请访问 [aws](https://aws-nsft.zendesk.com)[nsft.zendesk.com](https://aws-nsft.zendesk.com)。

# <span id="page-66-1"></span>AWS Premium Support 计划

AWS Premium Support 可全天候 (24/7) 提供服务,缩短了等待支持响应的时间。您可以选择电子邮 件、聊天或电话等联系方式。我们的 Support 计划旨在为您提供正确的工具和专业知识,使您能够成 功利用 AWS 来优化绩效、管理风险和控制成本。有关不同 AWS Support 计划的更多信息,请参[阅比](https://aws.amazon.com/premiumsupport/plans/) [较 AWS Support 计划](https://aws.amazon.com/premiumsupport/plans/)。

<span id="page-66-2"></span>有关 AWS 如何为您提供支持的更多信息,请访问[联系我们页](https://aws.amazon.com/contact-us/)面。

# AWS Support Center

[AWS Support Center](https://console.aws.amazon.com/support/) 允许您访问各种资源。其中提供了知识中心、知识中心视频、AWS 文档以及培 训和认证的链接。

# Nimble Studio File Transfer 的发布说明

此页面包含所有 Nimble Studio File Transfer 发布说明,首先显示最新的发布日期。

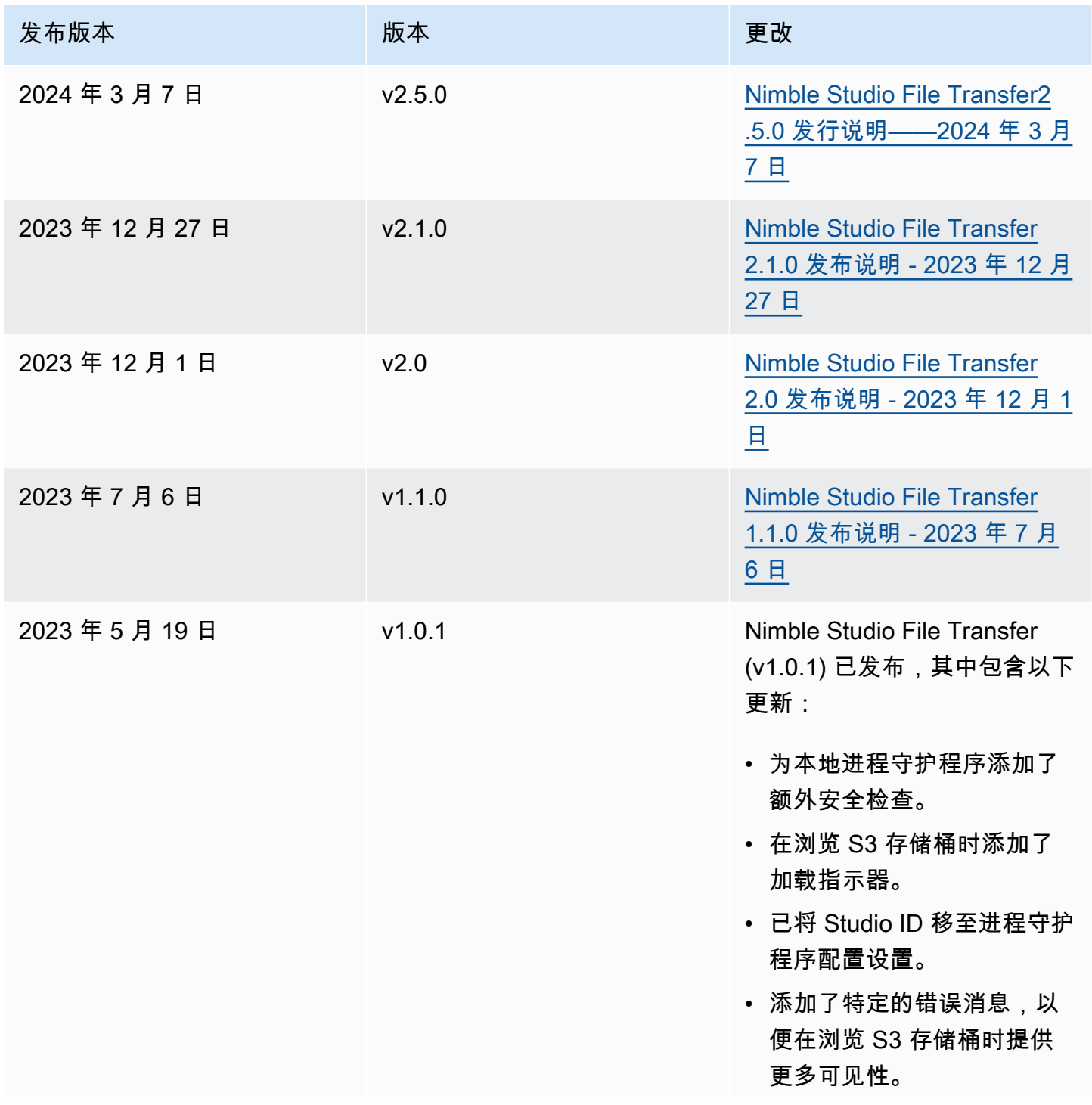

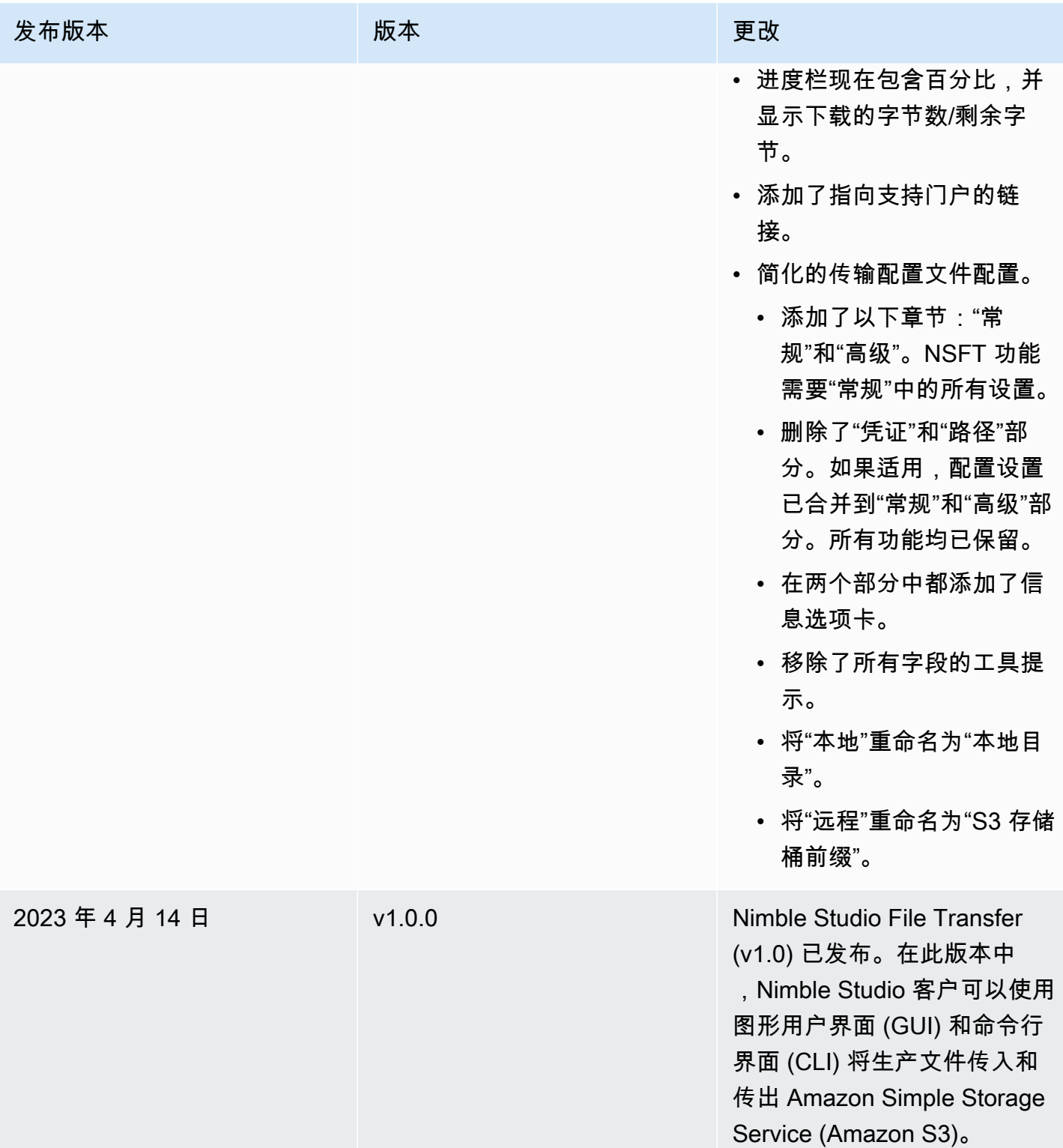

# <span id="page-68-0"></span>Nimble Studio File Transfer2.5.0 发行说明——2024 年 3 月 7 日

本页包含 Nimble Studio File Transfer 2.5.0 的发行说明。

## 主要更新

- 添加了带宽限制的新功能,以控制File Transfer传输文件的目标速度。
- 增加了对 S3 接入点/S3 VPC 端点的支持。
- 添加了允许重新提交先前启动的作业的功能。
- 添加了退出提示,允许守护程序在 GUI 关闭时继续运行并维护文件传输或活动热文件夹。
- 添加了右键单击菜单功能,用于创建子文件夹、删除/重命名文件以及为本地和 S3 文件浏览器设置 导航起始目录。
- 添加了右键单击菜单功能,用于在本地文件浏览器中配置热文件夹和打开文件。
- 增加了管理员管理文件操作的功能。有关更多信息,请参阅文档。
- 现在可以禁用上传时的校验和文件。
- 在新创建的远程配置上将禁用校验和功能。可以为每个远程配置进行管理。
- File Transfer现在报告校验和进度。
- 添加了更具描述性的工作状态,以更好地反映当前的调动状态。
- File Transfer不再支持符号链接,因为 S3 不支持它们
- 仅限 Windows:添加了一个新的帮助应用程序来启动 Windows 守护程序。
- 仅限 Windows:在 Windows 注册表中设置时,File Transfer现在支持长 LongPathsEnabled 度超过 260 个字符的路径。

# 错误修复

- 修复了使用其他文件浏览器时,在一个文件浏览器中选择的项目会被取消选择的问题。
- 修复了导航痕迹的显示问题。

## 已知问题

<span id="page-69-0"></span>仅限 Linux:使用.xlsx 文件格式导出存储桶报告可能会导致文件名意外。

# Nimble Studio File Transfer 2.1.0 发布说明 - 2023 年 12 月 27 日

本页包含 Nimble Studio File Transfer 2.1.0 的发布说明。

## 主要更新

- 自动刷新是用户本地文件浏览器和 Amazon S3 存储桶文件浏览器的一项新功能,无需选择刷新按 钮。
- 现在,GUI 可以重新连接到通过在终端窗口中运行 filetransfer daemon 手动启动的正在运行的进程 守护程序。这允许用户监控和管理正在运行的传输,即使传输是在连接到进程守护程序之前启动的也 不例外。
- 新远程配置的默认校验和哈希算法已从 MD5 更改为 xxHash,以提高大文件的传输作业速度。这不 会影响任何现有远程配置。
- 在 GUI 中添加了在本地文件浏览器和 Amazon S3 文件浏览器中创建文件夹的功能。

### 错误修复和次要升级

- 包含重要安全修复。
- 提高了在传输包含大量文件时的 GUI 性能。

### 已知问题

<span id="page-70-0"></span>如果从 2.1.0 之前的版本升级,将重置进程守护程序书签。

## Nimble Studio File Transfer 2.0 发布说明 - 2023 年 12 月 1 日

本页包含 Nimble Studio File Transfer 2.0 的发布说明。

### 主要更新

- 全新的"拖放"图形用户界面 (GUI) 可帮助用户浏览、在本地文件系统和 Amazon S3 之间传输文件, 以及监控传输作业进度。
- 作业是一项新功能,可对单个传输进行分组,以便用户可以暂停、恢复或取消一项或多项作业,同时 允许其他作业继续传输。
- 日志是一项新功能,可以创建进程守护程序日志供用户在 GUI 中查看。
- 热文件夹功能经过重新设计,可以更灵活地提升用户体验。
- 已知问题:如果从以前的版本升级,将重置进程守护程序书签。

## 错误修复和次要升级

- 其他错误修复和可用性改进。
- 为了提高清晰度,将"传输配置文件"重命名为"远程配置"。
- 通过将某些配置参数从全局设置转换为"每个远程配置",更改了配置文件布局。例如,现在可以单独 设置校验和算法、筛选和排序选项,而不是全局设置。

## <span id="page-71-0"></span>Nimble Studio File Transfer 1.1.0 发布说明 - 2023 年 7 月 6 日

本页包含 Nimble Studio File Transfer 1.1.0 的发布说明。

## 主要更新

- 首次安装向导指导用户首次完成设置 Nimble Studio File Transfer。
- 传输自动优化是一项新功能,可根据文件大小自动调整传输设置。用户可以依靠 File Transfer 设置 这些值,无需手动优化传输设置。传输自动优化可提高包含混合文件大小的传输速度。

## 错误修复和次要升级

- 其他错误修复和可用性改进。
- 为了提高清晰度,将"进程守护程序配置"重命名为"设置"。
## Nimble Studio File Transfer 用户指南文档历史记录

下表介绍了此版本 Nimble Studio File Transfer 的文档。

- API 版本:最新
- 最新文档更新:2024 年 3 月 11 日

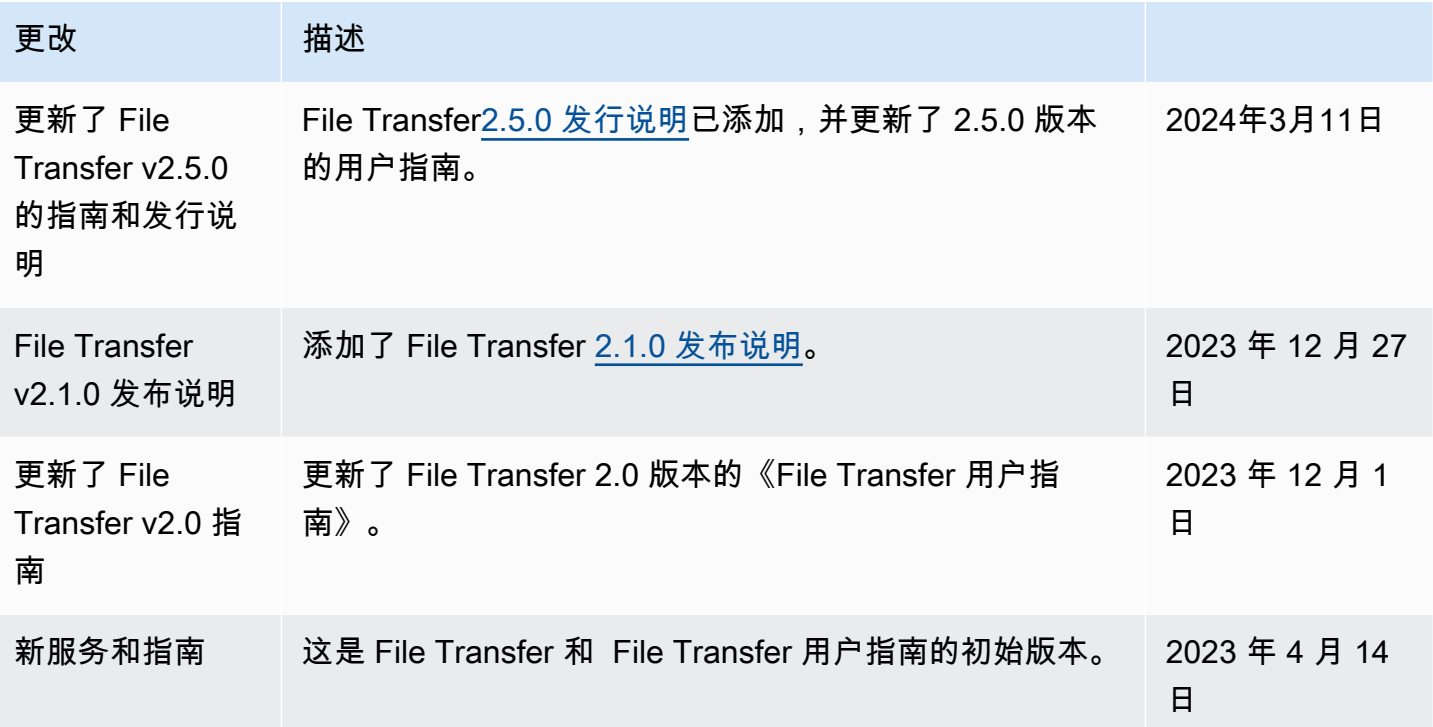

## AWS 术语表

有关最新的 AWS 术语,请参阅《AWS 词汇表参考》中的 [AWS 词汇表。](https://docs.aws.amazon.com/glossary/latest/reference/glos-chap.html)

本文属于机器翻译版本。若本译文内容与英语原文存在差异,则一律以英文原文为准。